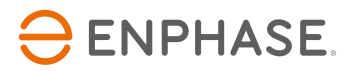

# Enphase **Envoy-S Metered Multiphase**

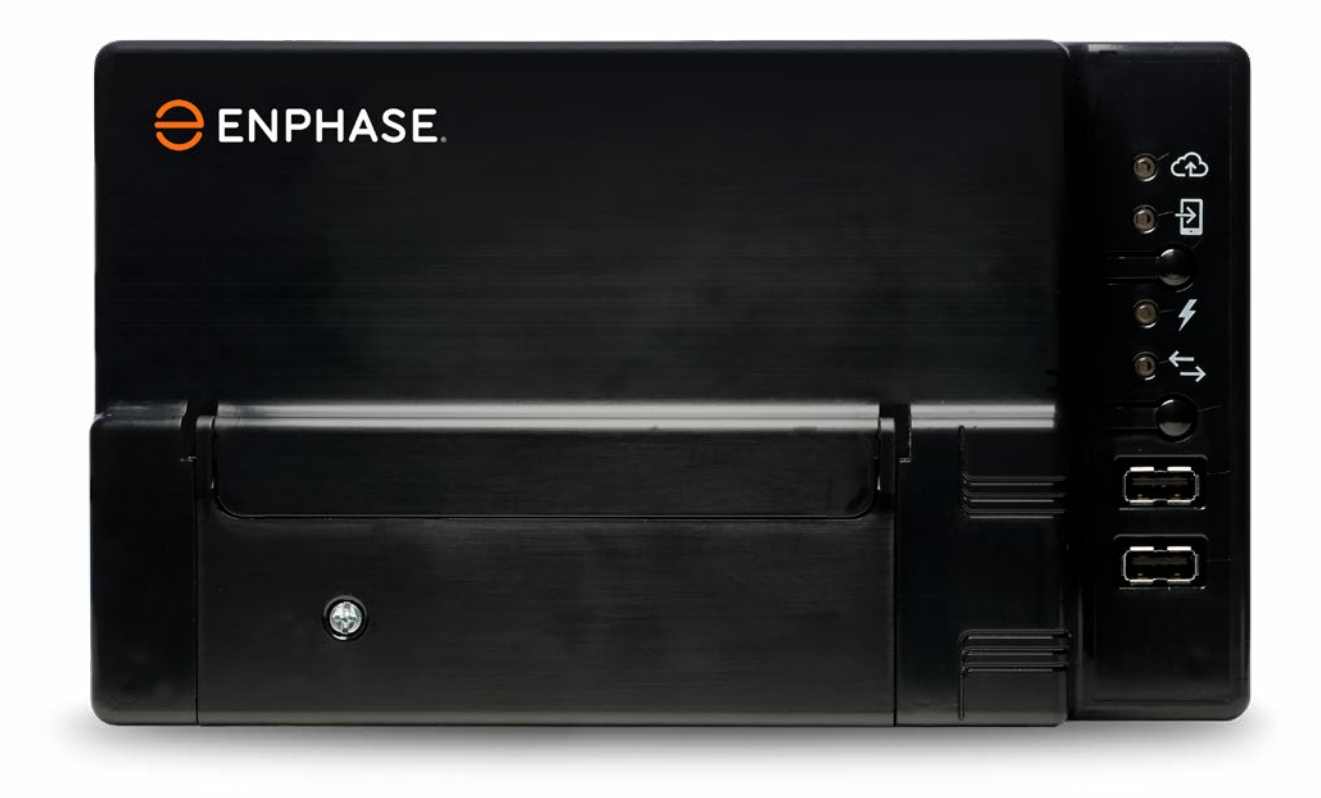

# **Sede aziendale e informazioni di contatto**

Enphase Energy Inc. 1420 N. McDowell Blvd. Petaluma, CA 94954

[enphase.com](http://enphase.com) [enphase.com/global/support-request](http://enphase.com/global/support-request)

# **Protezione ambientale**

Non smaltire i rifiuti di apparecchiature elettriche con i rifiuti domestici. Recarsi presso le strutture preposte al riciclaggio. Consultare le autorità locali o il rivenditore per consigli sul riciclaggio.

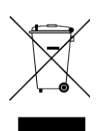

# **Altre informazioni**

Per informazioni sulle licenze di terze parti, fare riferimento [enphase.com/licenses](http://enphase.com/licenses).

Per informazioni sui brevetti Enphase, fare riferimento a [enphase.com/company/patents/.](http://enphase.com/company/patents/)

Le informazioni sul prodotto sono soggette a modifica senza preavviso. Tutti i marchi appartengono ai rispettivi proprietari.

Il testo della garanzia è disponibile all'indirizzo [enphase.com/warranty.](http://enphase.com/warranty)

La documentazione utente viene aggiornata regolarmente; le informazioni più recenti sono disponibili sul sito Web di Enphase [\(enphase.com/support](http://enphase.com/support)).

Copyright © 2016 Enphase Energy Inc. Tutti i diritti riservati.

# **Destinatari**

Il presente manuale d'uso è destinato ai professionisti dell'installazione e della manutenzione.

# Sommario

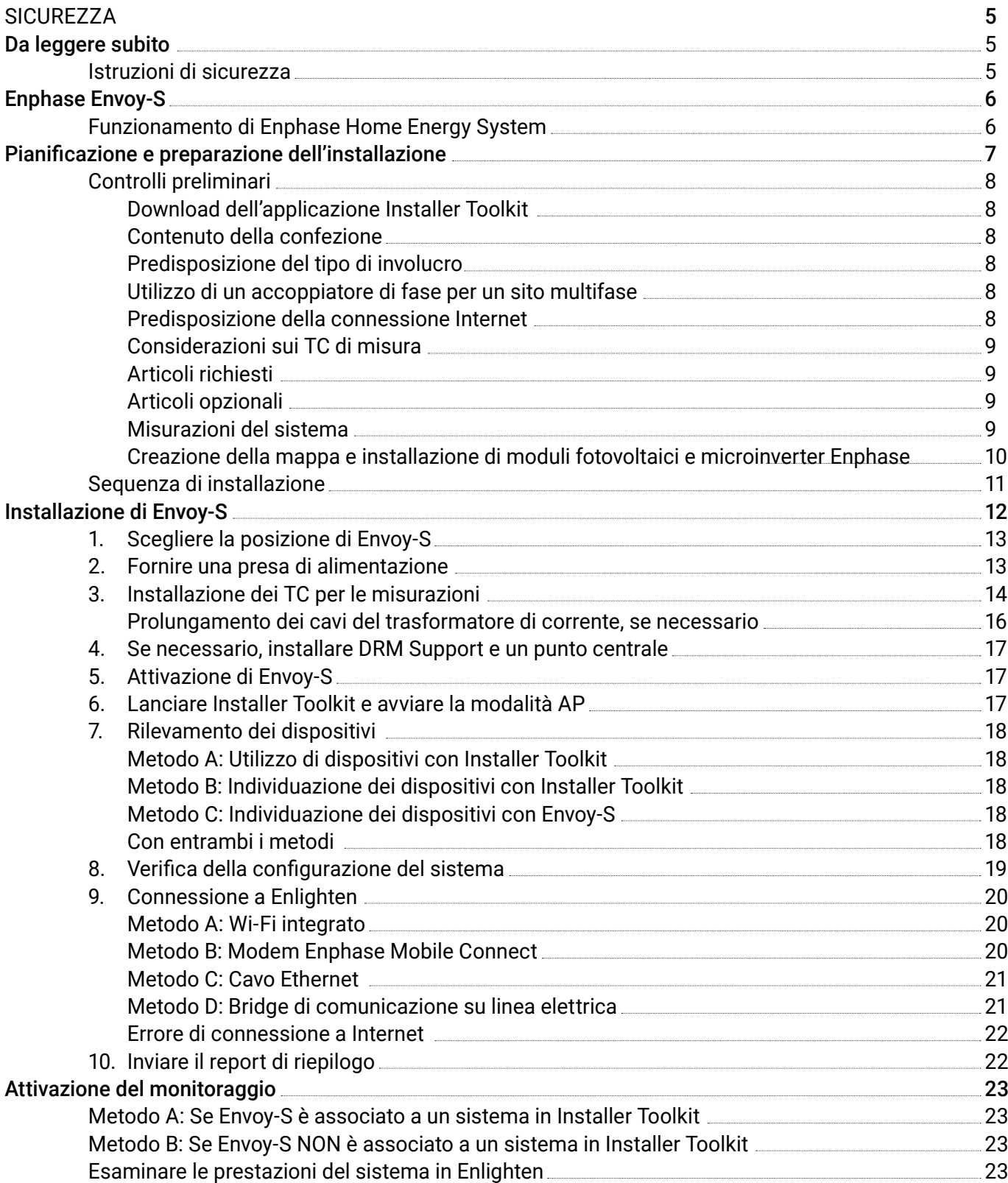

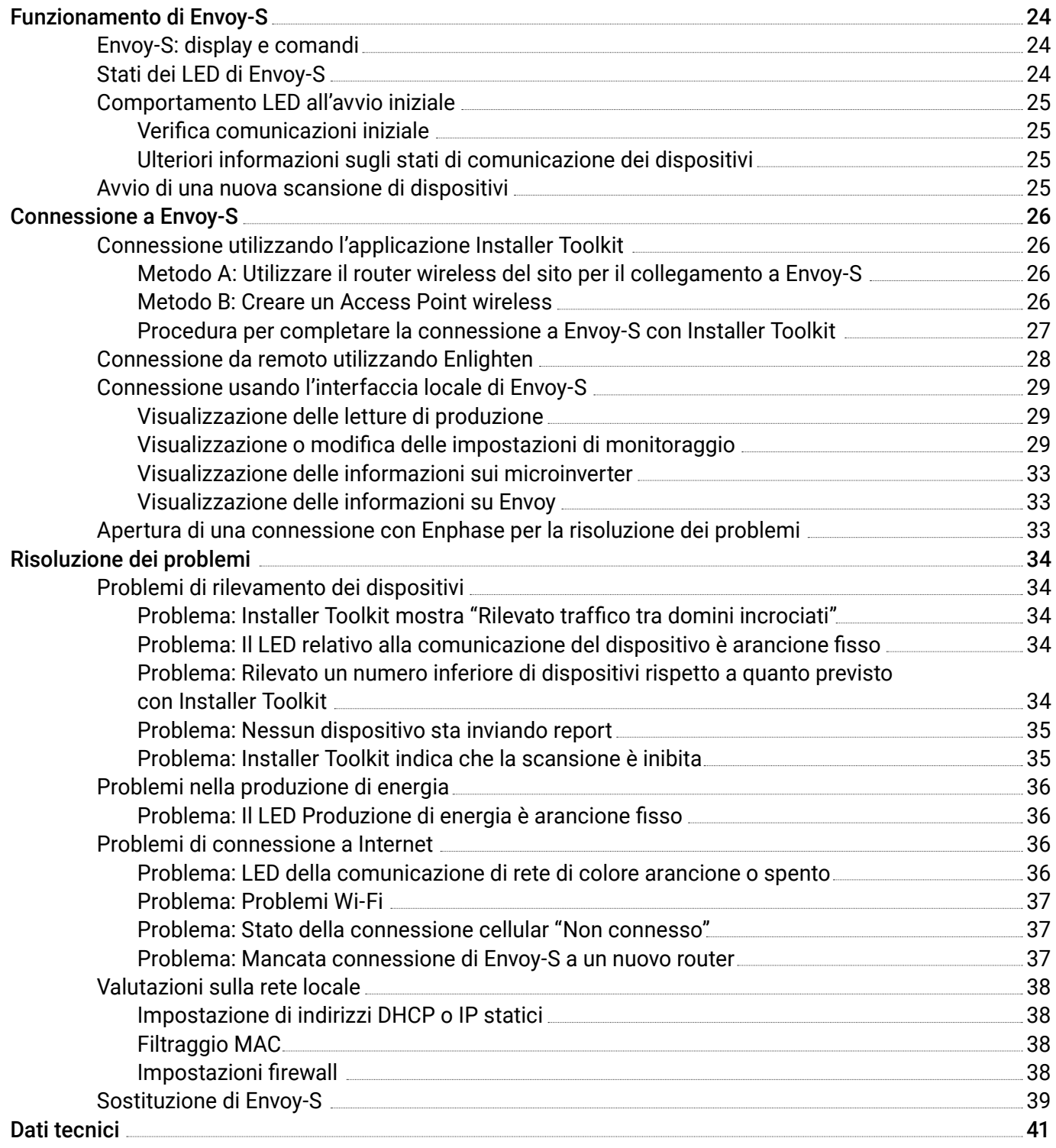

# **SICUREZZA**

# **Da leggere subito**

Seguire le istruzioni riportate nel manuale. Queste istruzioni sono fondamentali per l'installazione e la manutenzione dell'Enphase Envoy-S Metered Multiphase™

Per garantire la sicurezza di installazione e il funzionamento di Envoy-S, nel presente documento vengono raffigurati i seguenti simboli di sicurezza indicanti condizioni di pericolo e istruzioni di sicurezza importanti.

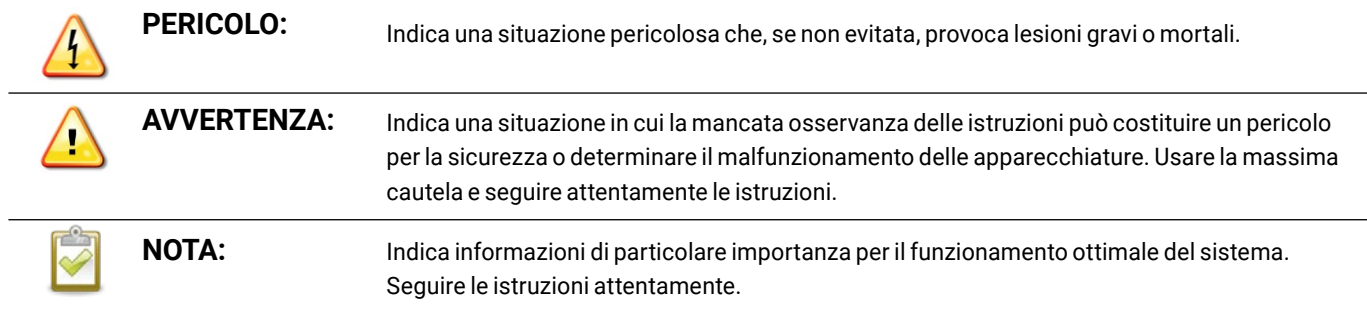

# **Istruzioni di sicurezza**

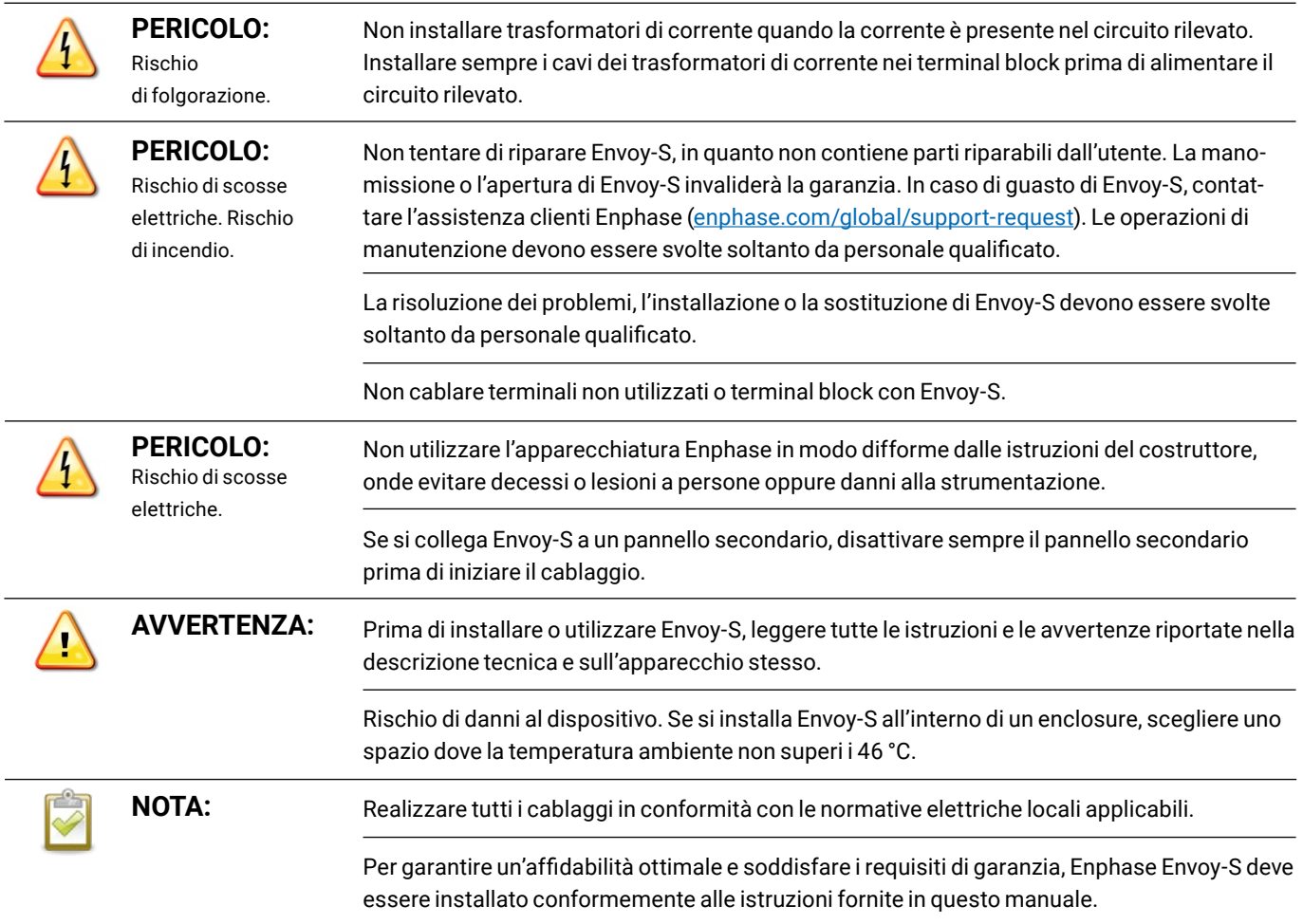

# Enphase Envoy-S

Enphase Envoy-S è un componente integrante della Enphase Home Energy Solution. Esso opera tra i microinverter Enphase, o altro sistema PV, e il software di monitoraggio e analisi basato su web Enphase Enlighten™. Quando utilizzato con dispositivi Enphase, Envoy-S è in grado di controllare le funzioni di gestione della rete e monitorare la produzione fotovoltaica e i consumi del sito. Quando utilizzato con dispositivi fotovoltaici non Enphase, è in grado di acquisire dati sulla produzione e i consumi, ma non di controllare le funzioni di gestione della rete.

**Envoy-S Metered Multiphase** utilizza trasformatori di corrente di precisione (TC) per misurare la produzione fotovoltaica dall'interruttore principale di alimentazione solare e il consumo domestico di energia dalla rete elettrica principale.

# **Funzionamento di Enphase Home Energy System**

Questo sistema integrato ottimizza la produzione di energia, accresce l'affidabilità del sistema e ne semplifica la progettazione, l'installazione e la gestione.

Il microinverter Enphase converte l'energia CC prodotta dal modulo FV in energia CA conforme alla rete di distribuzione. Inoltre, per eseguire la conversione da CC a CA, ottimizza la produzione di energia utilizzando un sofisticato algoritmo rilevatore della massima potenza (MPPT).

Envoy-S funge da gateway tra i microinverter Enphase ed Enlighten. Raccoglie i dati sulla produzione di energia e sulle prestazioni dal sistema fotovoltaico presente sulle linee elettriche CA in loco e li invia a Enlighten, tramite Internet, per consentire la generazione di report statistici. Enlighten analizza i dati raccolti da ciascun dispositivo di comunicazione. Enlighten rileva automaticamente tutte le perdite nella produzione di energia, ne identifica le possibili cause e suggerisce soluzioni. Enlighten monitora costantemente ogni dispositivo Enphase collegato a Envoy-S ed è essenziale per il monitoraggio e la risoluzione dei problemi del sistema.

Enlighten fornisce una vasta gamma di informazioni sulle prestazioni del sistema. È possibile accedere a Enlighten dal proprio computer o dispositivi mobili e visualizzare in qualsiasi momento informazioni aggiornate sulle prestazioni.

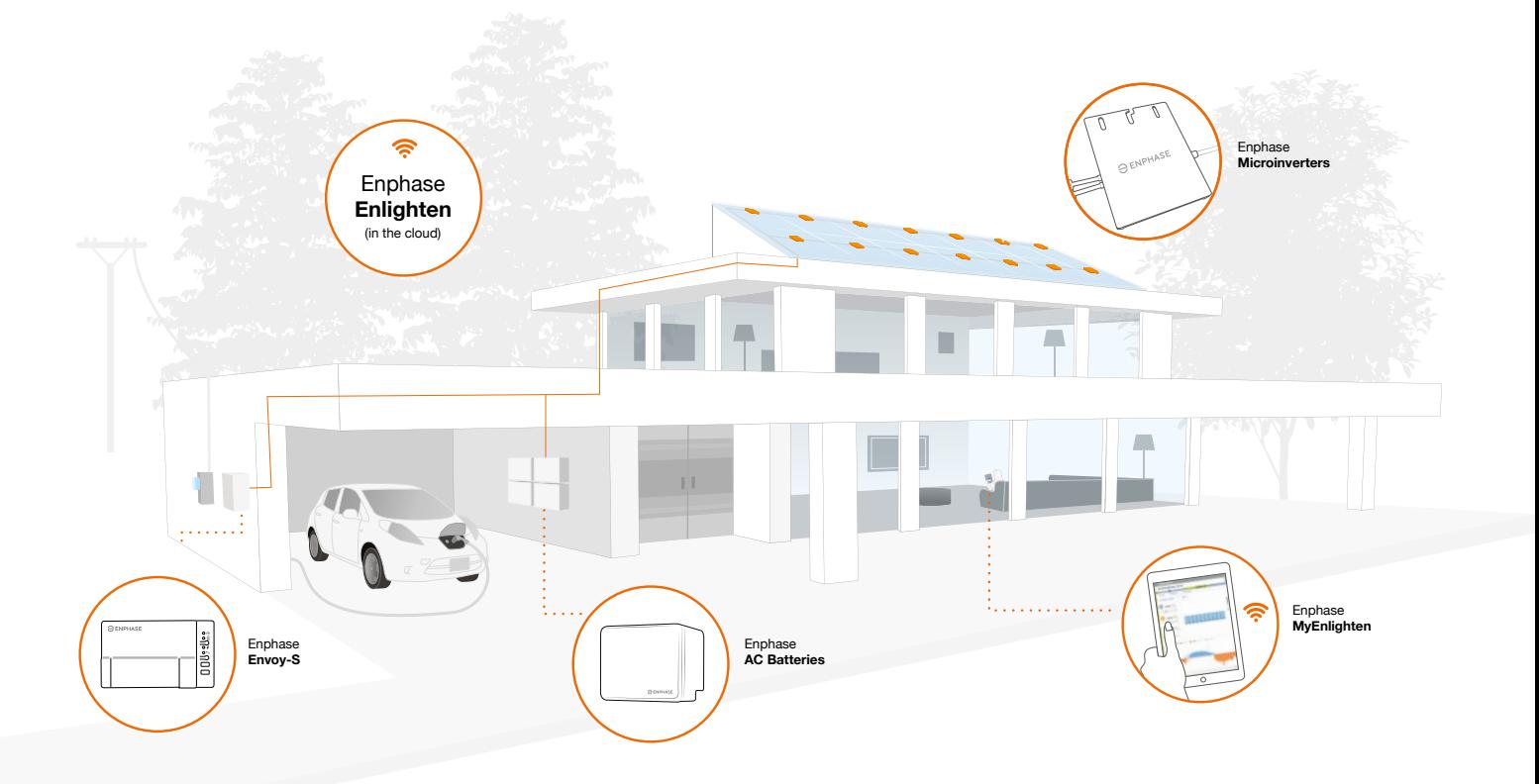

# Pianificazione e preparazione dell'installazione

Nell'ambito di una LAN, Envoy-S è semplicemente un host in rete, proprio come un normale personal computer. Envoy-S si connette al router locale o a Enphase Mobile Connect™ (modem cellular) per comunicare con il sito web di monitoraggio e analisi di Enphase Enlighten. Envoy-S comunica con i microinverter Enphase e le batterie CA tramite le linee di alimentazione elettrica locali.

Una volta installato Envoy-S e completata la fase di scansione o messa a disposizione di tutti i dispositivi (microinverter e/o batterie) Envoy-S aggiorna il database interno con tutti i dispositivi Enphase nel sito che gestisce. Envoy-S interroga a intervalli regolari tutti i dispositivi Enphase per ottenere i dati energetici di ciascuno di essi. Servendosi della connessione Internet, Envoy-S invia quindi le informazioni a Enlighten. Envoy-S segnala inoltre qualsiasi condizione di errore riscontrabile su sé stesso o su altri dispositivi Enphase. In Enlighten è possibile visualizzare sia i dati energetici sia le condizioni di errore.

Envoy-S incorpora le funzioni di comunicazione su linea elettrica e Internet. Un "lato" di Envoy-S comunica con i dispositivi Enphase tramite le linee elettriche presso il sito. L'altro "lato" di Envoy-S comunica con Enlighten tramite Internet.

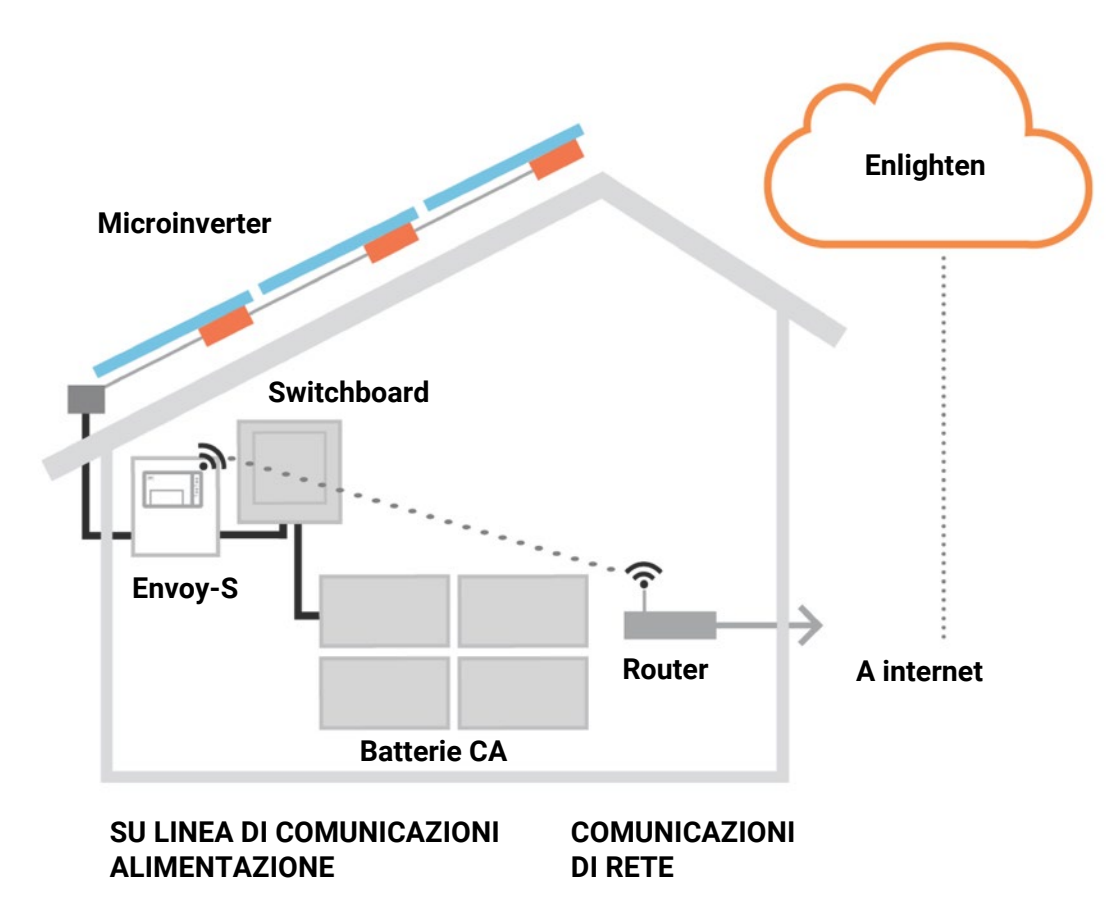

# **Controlli preliminari**

Prima di installare Envoy-S, effettuare i seguenti controlli preliminari:

# **Download dell'applicazione Installer Toolkit**

Enphase Installer Toolkit è un'applicazione mobile per dispositivi iOS e Android (smartphone o tablet) che consente agli installatori di configurare i sistemi sul sito di installazione eliminando la necessità di un computer portatile e migliorando l'efficienza dell'impianto.

- caricare l'ultima versione dell'applicazione mobile Enphase Installer Toolkit e aprirla per accedere all'account Enlighten. Con questa applicazione è possibile connettersi a Envoy per controllare l'avanzamento dell'installazione del sistema. Vai alla pagina [enphase.com/installer-toolkit](http://enphase.com/installer-toolkit) o scansiona il codice QR.
- Per eseguire l'applicazione Installer Toolkit, è necessario uno dei seguenti mobile device:
	- Un dispositivo mobile Android sul quale sia installata la versione 5 (Lollipop) o successiva, oppure
	- Un dispositivo iOS sul quale sia installata la versione iOS 8.0 o successiva, in particolare un iPhone 4 o versione successiva o un iPod Touch di quinta generazione

# **Contenuto della confezione**

Compruebe que el embalaje contenga los siguientes elementos:

- Verificare che la confezione contenga i seguenti elementi:
	- Enphase Envoy-S Metered Multiphase
	- Trasformatori di corrente (TC): Due trasformatori di corrente split core (TC), uno per la produzione e uno per il consumo di energia. È possibile ordinare altri TC (CT-**100**-SPLIT) per monitorare separatamente le varie fasi.
	- Lunghezza della guida DIN per il montaggio
	- Manicotto di ferrite da attaccare al cavo Ethernet, se presente
	- *Guida rapida all'installazione di Enphase Envoy-S*

# **Predisposizione del tipo di involucro**

Installare Envoy-S in un involucro con standard IP54 o superiore. Utilizzare un involucro di protezione adeguata se il cablaggio si effettua in un ambiente al chiuso.

# **Utilizzo di un accoppiatore di fase per un sito multifase**

Se l'installazione avviene in un'applicazione multifase, il segnale della comunicazione su linea elettrica deve essere "accoppiato" tra le tre fasi per consentire a Envoy di comunicare con tutti i dispositivi Enphase nel sistema. Installare un accoppiatore di fase a valle del carico del dispositivo di protezione contro le sovracorrenti. Vedere la breve scheda tecnica Enphase sull'accoppiamento di fase per la propria area geografica all'indirizzo [enphase.com/support](http://enphase.com/support) o contattare l'assistenza Enphase per conoscere i dispositivi compatibili.

# **Predisposizione della connessione Internet**

Per utilizzare il software di monitoraggio e analisi basato su Web **Enlighten** sono necessari ulteriori elementi:

- Connessione Internet per Envoy-S tramite un router tradizionale, un modem o Enphase Mobile Connect (Enphase modello CELLMODEM-02). Decidere se eseguire la connessione di Envoy-S a Internet utilizzando il Wi-Fi integrato, un modem Enphase Mobile Connect o utilizzando un bridge PLC con cavi Ethernet.
- Uno dei seguenti browser Web i cui cookie siano stati abilitati: Chrome 5 o superiore, Firefox 11 o superiore, Internet Explorer (IE) 9 o superiore e Safari 5 o superiore.

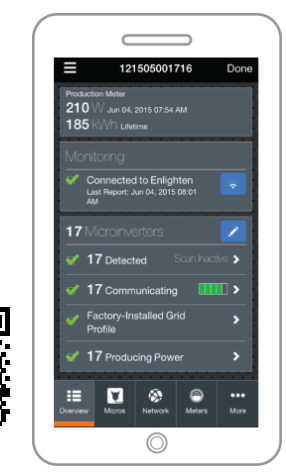

*App mobile Installer Toolkit di Enphase*

# **Considerazioni sui TC di misura**

Envoy-S utilizza i rilevamenti dei TC per riportare i dati di misura relativi alla produzione di energia fotovoltaica e i consumi di energia dell'abitazione o dell'ufficio. Quando i trasformatori di corrente (TC) sono avvolti attorno ad un cavo sotto tensione, la corrente che fluisce nel cavo induce una corrente nell'avvolgimento primario dei TC che, a sua volta, induce una corrente nell'avvolgimento secondario dei TC stessi. La corrente nell'avvolgimento secondario è proporzionale a quella che circola nell'avvolgimento primario e viene utilizzata per le misurazioni. Installare i TC come indicato nelle istruzioni sul cablaggio per la propria area geografica.

- I trasformatori di corrente per la produzione misurano la produzione tramite il collegamento all'interruttore principale di alimentazione solare.
- I **TC** misurano il consumo di energia tramite il collegamento al quadro elettrico principale.

Per installare i TC, utilizzare una conduttura di protezione per il tragitto dei cavi dei trasformatori di corrente a Envoy-S. Installare un TC split-core per monitorare la fase per la produzione e uno analogo per misurare i consumi di energia. Se è necessario prolungare i cavi del TC (fino a 148 metri), vedere "Prolungamento dei cavi del trasformatore di corrente, se necessario" a pagina 16.

# **Articoli richiesti**

Per il cablaggio all'esterno, è necessario installare Envoy-S in un **enclosure (involucro) con grado di protezione IP54 (o superiore) con un attacco per il condotto**. Notare che gli enclosure metallici possono ridurre la potenza del segnale Wi-Fi. Utilizzare un enclosure di protezione adeguata se il cablaggio si effettua in un ambiente al chiuso. Non praticare fori sulla parte superiore dell'enclosure o in qualsiasi altra parte per condotti tali da favorire la penetrazione di umidità.

Envoy-S Metered Multiphase comprende un trasformatore di corrente per la produzione e un trasformatore di corrente per il consumo. È possibile ordinare TC supplementari (CT-100-SPLIT) in caso di installazioni multifase. Verificare di avere a disposizione un TC per ogni fase monitorata, sia per la produzione che per il consumo.

# **Articoli opzionali**

Assicurarsi di disporre dei seguenti articoli, se necessari:

- Modem Enphase Mobile Connect (ordinare Enphase CELLMODEM-02)
- Bridge Ethernet over power line communication (PLC) con cavi Ethernet [ordinare EPLC-02 (EU), EPLC-03 (UK) o EPLC-04 (AU/NZ) separatamente]
- Cavo Ethernet (utilizzare un cavo 802.3, Cat5E o Cat6 non schermato) Non utilizzare un cavo con doppino schermato (STP).

# **Misurazioni del sistema**

Envoy-S controlla fino a un massimo di 600 microinverter Enphase e fino a 39 batterie CA Enphase.

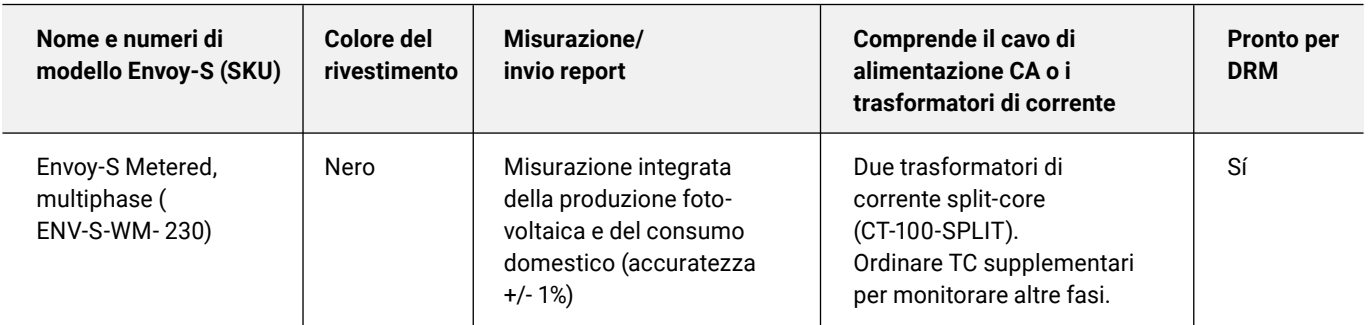

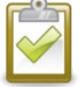

**NOTA:** Per installare **più** apparecchi Envoys apparecchi in un singolo sito, consultare il documento tecnico sul commercial design all'indirizzo [enphase.com/support](http://enphase.com/support).

# **Creazione della mappa e installazione di moduli fotovoltaici e microinverter Enphase**

Per installare un sistema fotovoltaico Enphase in un sito, creare la mappa d'installazione e installare i moduli fotovoltaici e i microinverter Enphase. Scansionare in seguito la mappa utilizzando Installer Toolkit e il proprio mobile device. (Vedere "Metodo A: Utilizzo di dispositivi con Installer Toolkit" a pagina 18.)

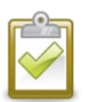

**NOTA:** Sul retro del manuale di ogni microinverter Enphase è riportata una mappa dell'impianto Enphase.

- Creare una copia cartacea della mappa dell'installazione in cui annotare i numeri di serie e le posizioni del microinverter Enphase (e della batteria Enphase) nella matrice. Staccare l'etichetta del numero di serie da ciascun dispositivo e apporla nella rispettiva posizione sulla mappa dell'installazione.
- Rimuovere l'etichetta dalla parte inferiore di Envoy-S e attaccarla sulla mappa dell'installazione.
- Conservare sempre una copia della mappa dell'installazione per riferimento.

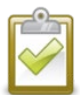

**NOTA:** Se si sta configurando Envoy-S per monitorare un sistema fotovoltaico non Enphase, non è necessario creare la mappa d'installazione Enphase..

# **Sequenza di installazione**

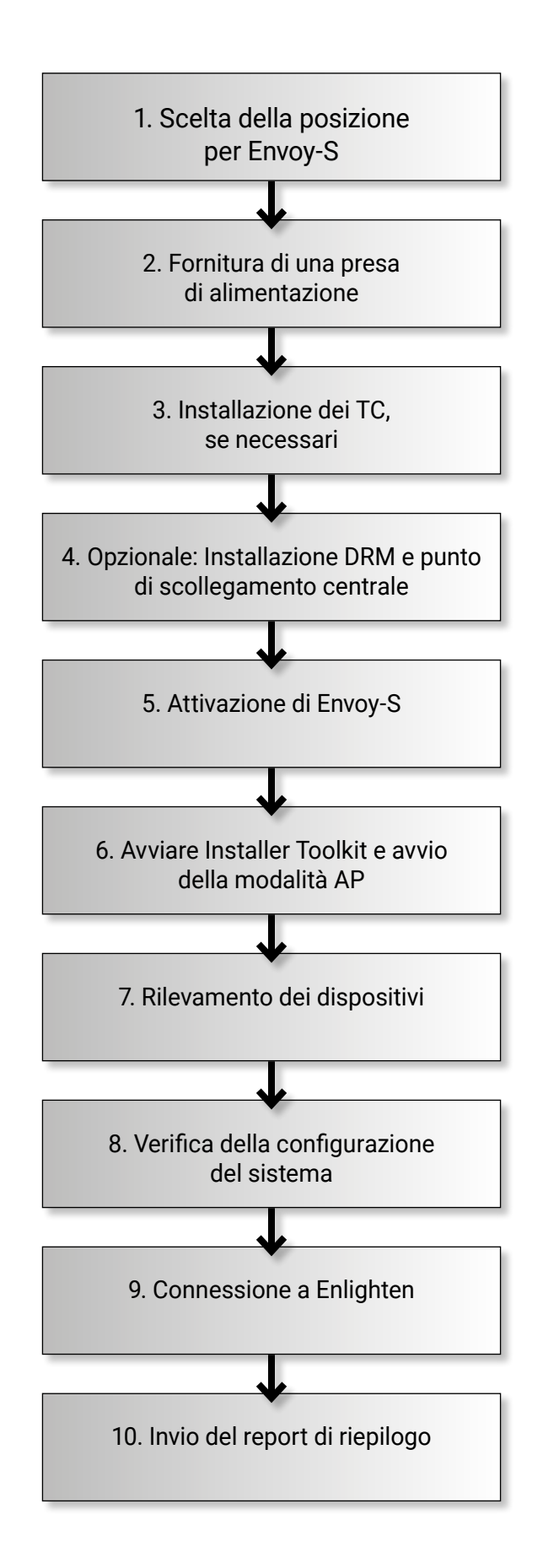

# Installazione di Envoy-S

Per l'installazione di Envoy-S, attenersi alla seguente procedura usando come riferimento il seguente schema:

**Envoy-S Metered** (numero modello ENV-S-WM-230)

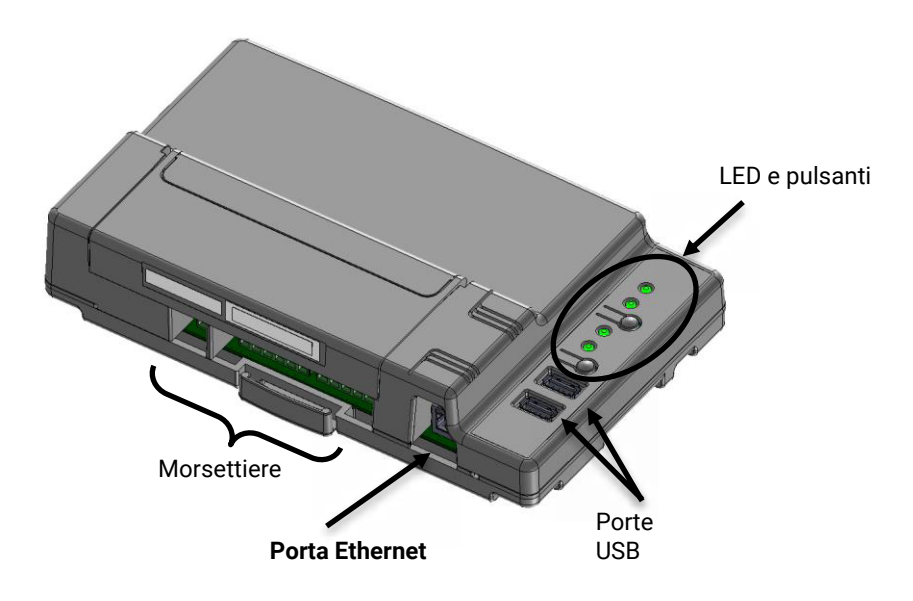

# **1. Scegliere la posizione di Envoy-S**

- **a**. Installare Envoy-S vicino allo switchboard, Questo fa in modo che Envoy-S riceva il miglior segnale di comunicazione possibile da ciascun dispositivo. Durante l'installazione di Envoy-S Metered, nella scelta della posizione tenere conto della lunghezza dei cavi del TC. Se è necessario prolungare i cavi del TC, v edere "Prolungamento dei cavi del trasformatore di corrente, se necessario" a pagina 16.
- **b.** Installare Envoy-S in uno spazio asciutto protetto (come un garage, attico, seminterrato o altro luogo fresco e asciutto). Per il cablaggio all'esterno, è necessario installare Envoy-S in un enclosure (involucro) con grado di protezione IP54 (o superiore) con un attacco per il condotto. Utilizzare un enclosure di protezione adeguata se il cablaggio si effettua in un ambiente al chiuso..

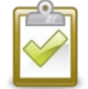

**NOTA:** Gli enclosure metallici possono ridurre la potenza del segnale Wi-Fi.

**c.** Montare Envoy orizzontalmente usando la guida DIN inclusa.

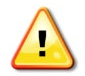

**AVVERTENZA:** Rischio di danni al dispositivo. Se si installa Envoy-S all'interno di un enclosure, scegliere uno spazio dove la temperatura ambiente non superi i 46 °C..

**d**. d. Per **il montaggio a parete** usare due viti di grandezza adeguata e un cacciavite. Per prima cosa montare la guida DIN, quindi agganciare Envoy-S alla guida DIN.

# **2. Fornire una presa di alimentazione**

Envoy-S Metered Multiphase (ENV-S-WM-230) è dotato di morsettiere per i collegamenti di alimentazione e misurazione. Non include un cavo di alimentazione CA, quindi è necessario collegarlo. Per il cablaggio all'esterno, è necessario installare Envoy-S in un enclosure con grado di protezione IP54 (o superiore) con un attacco per il condotto. Utilizzare un enclosure di protezione adeguata se il cablaggio si effettua in un ambiente al chiuso.

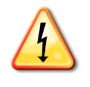

**PERICOLO:** Rischio di scosse elettriche. L'installazione di questo dispositivo comporta il rischio di folgorazione. Se si collega Envoy-S a un pannello secondario, disattivare sempre il pannello secondario prima di iniziare il cablaggio.

- **a.** A seconda del numero di fasi da cablare, utilizzare un interruttore uni- bi- o tri-polare (20 A max) per l'alimentazione.
- **b.** Assicurarsi che il cavo di alimentazione sia in rame da 2,5 mm2, classificato per una temperatura di 75°C o superiore.
- **c.** Individuare la vite nella porta della morsettiera e allentarla con un cacciavite per aprire la porta.
- **d.** A seconda del numero di fasi da cablare, collegare la Linea 1 a L1, la Linea 2 a L2, la Linea 3 a L3 e il Neutro a N, come richiesto.
- **e.** Serrare tutti i collegamenti a 0,56 Nm.
- **f.** Se necessario, fare riferimento alla seguente tabella dei colori per il cablaggio.

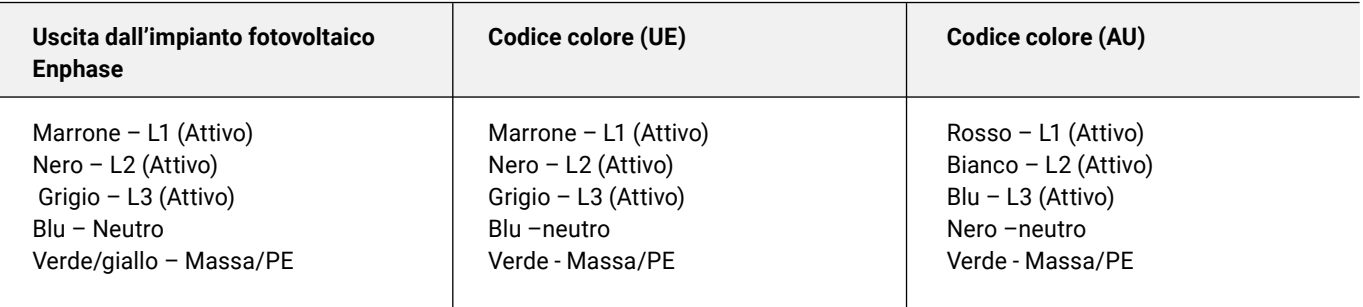

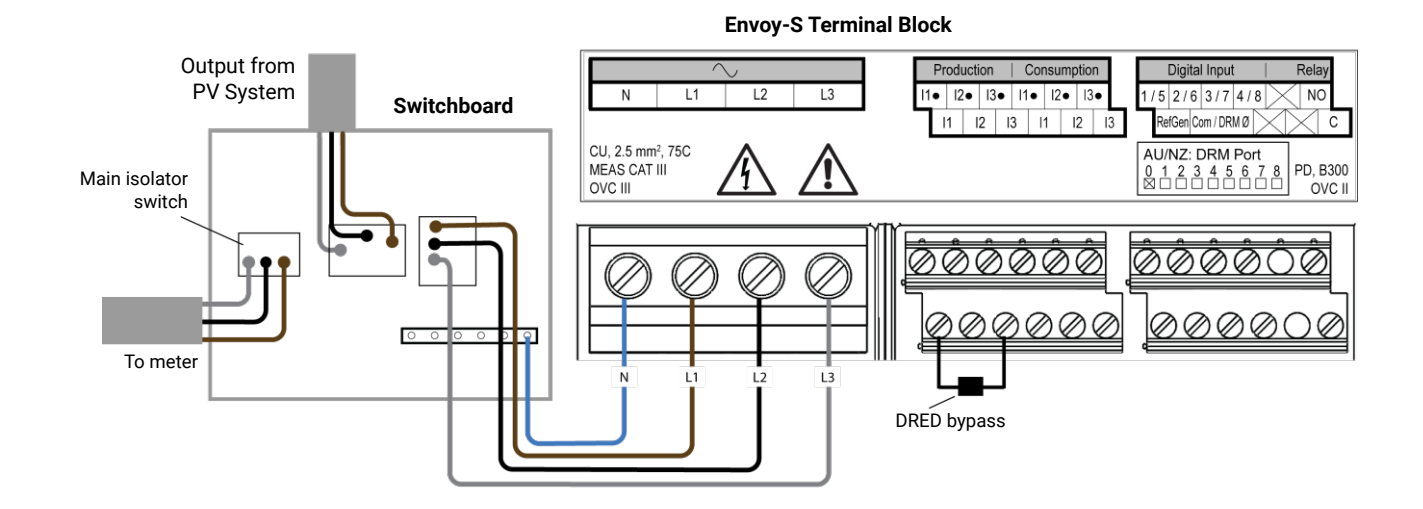

# **3. Installazione dei TC per le misurazioni**

Envoy-S Metered (ENV-S-WM-230) è dotato di morsettiere per i collegamenti di alimentazione e misurazione.

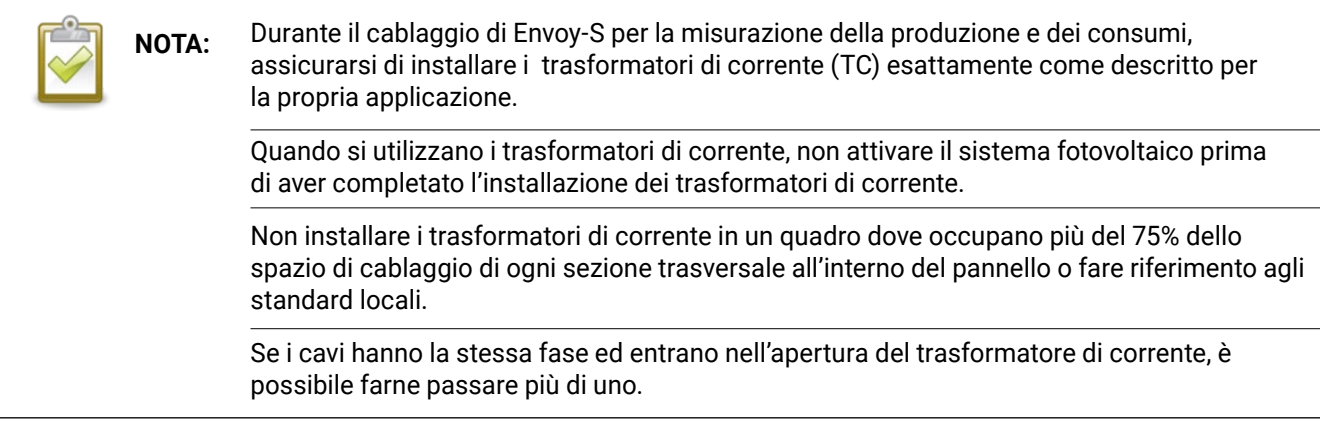

Installare un TC split-core (modello CT-100-SPLIT) per fase monitorata per la misurazione della produzione e un TC split-core (modello CT-100-SPLIT) per fase monitorata per la misurazione del consumo. Utilizzare un percorso protetto nella conduttura (canalina) per i cavi che vanno dal TC a Envoy-S. Se è necessario allungare i cavetti di collegamento (fino a 148 metri), fare riferimento a "Prolungamento dei cavi del trasformatore di corrente, se necessario" a pagina 16.

#### *Preparazione*

- **a.** Prima di far passare i cavi del trasformatore di corrente attraverso il condotto, utilizzare il nastro colorato per contrassegnare ogni trasformatore di corrente, quindi scoprire le estremità dei cavi contrassegnandoli con un colore diverso. In un singolo condotto è possibile far passare i cavi di più trasformatori di corrente.
- **b.** Durante l'installazione dei trasformatori di corrente, è importante prestare attenzione alla corrispondenza con la tensione rilevata delle fasi. Assicurarsi di identificare in modo coerente tutte le linee CA in tre punti: alimentazione principale del quadro elettrico, Envoy e interruttore del circuito di produzione solare. I colori dei cavi potrebbero non identificare correttamente le Linee 1, 2 e 3. In caso di dubbi, utilizzare un multimetro per la verifica.

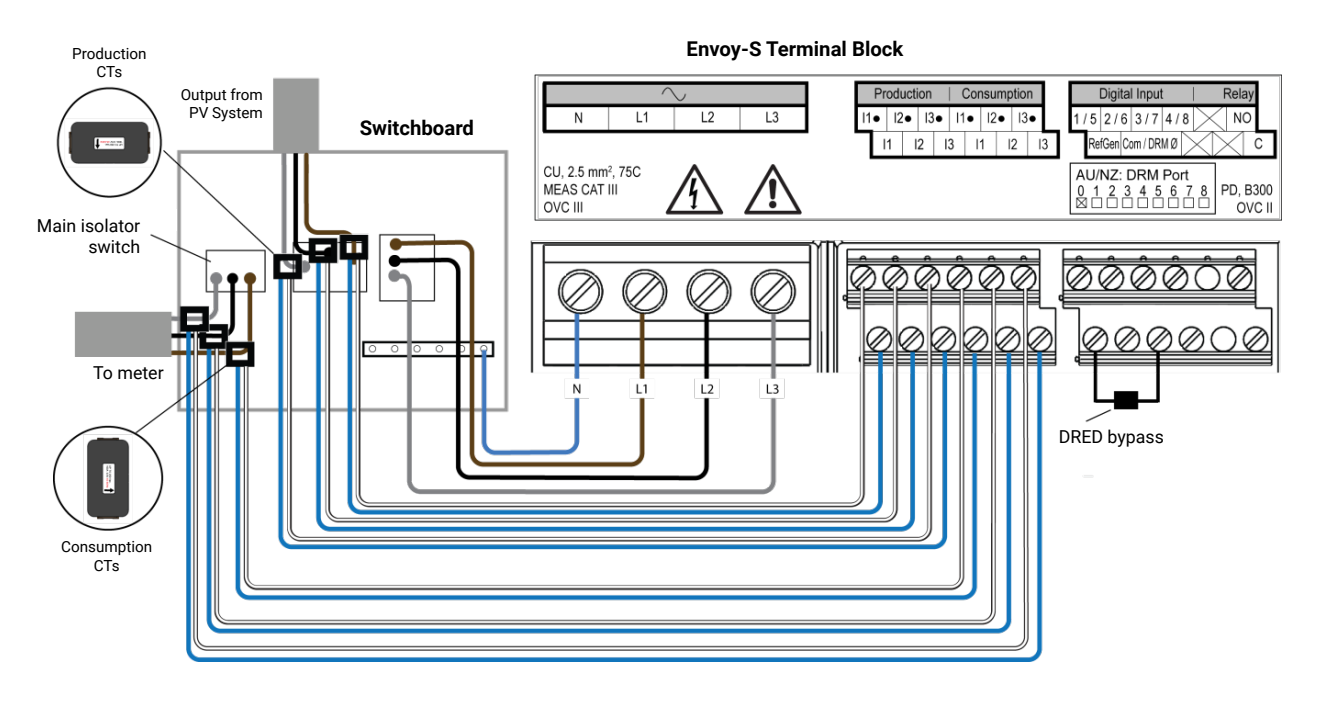

*Installazione dei trasformatori di corrente per la misurazione della produzione*

Installare un trasformatore di corrente split-core per ogni fase monitorata per la misurazione della produzione. Per il monofase, collegare solo L1. Per il trifase, collegare L1, L2 e L3.

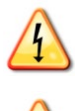

**PERICOLO:** Rischio di folgorazione. I trasformatori di corrente devono essere installati in assenza di corrente nel circuito rilevato. Installare sempre i cavi dei trasformatori di corrente nei terminal block prima di alimentare il circuito rilevato.

**PERICOLO:** Rischio di scosse elettriche. L'installazione di questo dispositivo comporta il rischio di folgorazione. Se si collega Envoy-S a un pannello secondario, disattivare sempre il pannello secondario prima di iniziare il cablaggio.

- **a)** Individuare la freccia sull'etichetta del trasformatore di corrente.
- **b)** Identificare con attenzione L1, L2 e L3 sulla linea di alimentazione per favorire la corrispondenza L1 L3 sui terminali di alimentazione di Envoy-S (e I1 - I3 per i trasformatori di corrente per la produzione).
- **a)** Collegare il cavo bianco da Linea 1 a "I1•" e il cavo blu a "I1".
- **b)** Collegare il cavo bianco da Linea 2 a "I2•" e il cavo blu a "I2".
- **d)** Aprire e fissare ogni trasformatore di corrente sui cavi di fase (Linea 1, Linea 2 e Linea 3, se utilizzate) del circuito di produzione solare con le frecce rivolte verso il carico (lontano dal campo fotovoltaico).
- **e)** Serrare tutti i collegamenti a 0,56 Nm.

#### *Installazione del trasformatore di corrente di consumo (facoltativo)*

Installare un trasformatore di corrente split-core per ogni fase monitorata per la misurazione del consumo. Per il monofase, collegare solo L1. Per il trifase, collegare L1, L2 e L3.

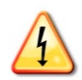

**PERICOLO:** Rischio di scosse elettriche. Disattivare sempre i circuiti prima del cablaggio per l'alimentazione e i trasformatori di corrente.

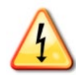

**PERICOLO:** Rischio di scosse elettriche. L'installazione di questo dispositivo comporta il rischio di folgorazione. Se si collega Envoy-S a un pannello secondario, disattivare sempre il pannello secondario prima di iniziare il cablaggio. Se non è possibile disattivarlo, un elettricista qualificato può installare il trasformatore in sicurezza come indicato, accertandosi di collegare i cavi e quindi di collocare il trasformatore attorno a cavo e fermo.

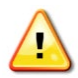

**AVVERTENZA:** Non installare i trasformatori di corrente in un quadro dove occupano più del 75% dello spazio di cablaggio di ogni sezione trasversale all'interno del pannello o fare riferimento agli standard locali.

- **a.** Assicurarsi che i cavi principali della CA non siano alimentati finché i cavi del trasformatore di corrente non sono stati fissati al terminal block.
- **b.** Identificare con attenzione L1, L2 e L3.
- **c.** Collegare il cavo bianco da Linea 1 a "I1•" e il cavo blu a "I1".
- **d.** Collegare il cavo bianco da Linea 2 a "I2•" e il cavo blu a "I2".
- **e.** Collegare il cavo bianco da Linea 3 a "I3•" e il cavo blu a "I3".
- **f.** Aprire e fissare il trasformatore di corrente sulle linee di alimentazione di rete (Linea 1, Linea 2 e Linea 3, se utilizzate). Quando il trasformatore di corrente di consumo è sul cavo di fase (attivo), la freccia deve essere rivolta verso il carico (lontano dalla rete).
- **g.** Serrare tutti i collegamenti a 0,56 Nm.

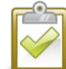

**NOTA:** Far passare solo conduttori attivi attraverso il trasformatore di corrente. Il trasformatore di corrente può monitorare più conduttori attivi.

# **Prolungamento dei cavi del trasformatore di corrente, se necessario**

Se necessario, un elettricista può allungare i cavi del trasformatore di consumo attenendosi alle seguenti linee guida:

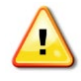

**AVVERTENZA:** Per allungare i cavi del trasformatore di corrente, l'elettricista deve utilizzare un doppino appropriato, da 0,75 mm2 a 2,5 mm2 e installarlo in conformità con le normative elettriche di riferimento.

L'elettricista deve aggiungere almeno 3 ohm di resistenza totale al trasformatore di corrente o fino a un massimo di 1,5 ohm per cavo. Come riferimento, di seguito sono riportate le lunghezze massime a 75°C per diametro:

- $\cdot$  64 metri da 0,75 mm2 Cu a 7 fili = 1,5 ohm
- $\cdot$  85 metri da 1 mm2 Cu a 7 fili = 1.5 ohm
- $\cdot$  128 metri da 1,5 mm2 Cu a 7 fili = 1,5 ohm
- $\cdot$  213 metri da 2,5 mm2 Cu a 7 fili = 1,5 ohm

I dati forniti per la resistenza potrebbero non essere adatti a tutte le aree geografiche o condizioni d'installazione. Un elettricista qualificato deve stabilire diametro e tipo dei cavi per ottenere una resistenza massima totale di 3 ohm.

Selezionare un cavo il cui tipo è codificato e omologato per tensione e temperatura per l'applicazione specifica. Proteggere i cavi da urti meccanici con un condotto o una canalina codificati. Utilizzare connettori certificati per i giunti, nonché per isolarli uno dall'altro e da canalina, condotto o scatola di derivazione, se metallici.

I cavi interrati devono essere certificati per l'interramento diretto. Utilizzare il codice corretto per l'installazione. Non interrare i giunti a meno che non siano in una scatola di derivazione omologata per l'applicazione. Seguire un metodo di connessione certificato come resistente alla penetrazione di umidità.

# **4. Se necessario, installare DRM Support e un punto centrale**

Il gateway multifase Envoy-S Metered supporta DRM (Demand Response Management). Se richiesto per la propria area geografica, un elettricista potrà provvedere all'installazione dell'assistenza DRM e all'aggiunta di un punto di scollegamento centrale. Envoy-S (ENV-S- WM-230) è dotato di un resistore pre-installato da 15 kΩ che consente il bypass di DRED quando DRED non è richiesto.

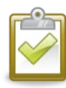

**NOTA:** Nei sistemi nei quali è installato un punto di scollegamento centrale (contattore), utilizzare Installer Toolkit per configurare i misuratori come descritto nella Fase 8 prima di completare l'individuazione dei dispositivi.

Per configurare DRM support utilizzare i terminali indicati:

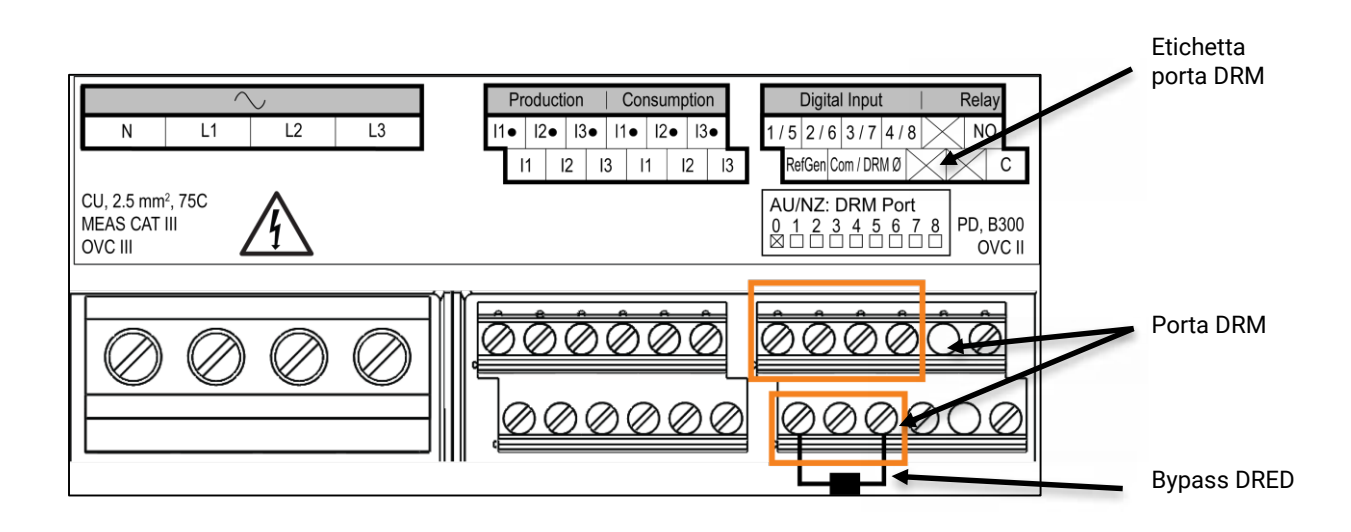

# **5. Attivazione di Envoy-S**

- a. Chiudere lo sportellino del terminal block e fissarlo con la vite.
- b. Accendere il circuito di alimentazione di Envoy-S.
- c. Tutti i quattro LED sono di colore arancione lampeggiante durante l'avvio. Solitamente questa fase richiede 2 minuti. Completato l'avvio, il LED relativo alla comunicazione del dispositivo  $\leftrightarrow$  è di colore arancione lampeggiante per indicare che i dispositivi non sono ancora stati rilevati.

# **6. Lanciare Installer Toolkit e avviare la modalità AP**

- a. Avviare Installer Toolkit e toccare Visualizza sistemi.
- b. La rete Wi-Fi del punto di accesso (AP) di Envoy permette di collegare il proprio dispositivo mobile (smartphone o tablet) a Envoy-S. Il LED della modalità AP  $\Box$  rimane di colore verde fisso quando la rete è disponibile.
	- Se il LED relativo alla modalità AP è spento, premere il pulsante Modalità AP su Envoy-S.
	- Sul dispositivo mobile, accedere a Impostazioni e collegarsi alla rete Wi-Fi "Envoy\_nnnnnn" (dove "nnnnnn" corrisponde alle ultime sei cifre del numero di serie di Envoy-S).

# **7. Rilevamento dei dispositivi**

Utilizzare uno dei seguenti metodi per rilevare i microinverter Enphase e/o le batterie CA.

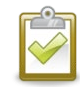

**NOTA:** Nei sistemi nei quali è installato un punto di scollegamento centrale (contattore), utilizzare Installer Toolkit per configurare i misuratori come descritto nella Fase 8 prima di completare l'individuazione dei dispositivi.

## **Metodo A: Utilizzo di dispositivi con Installer Toolkit**

Utilizzare Installer Toolkit per configurare Envoy-S con i numeri di serie dei dispositivi Enphase installati.

- **a**. Selezionare il sistema utilizzato oppure toccare [+] per aggiungerne uno.
- **b**. Se il numero di serie per l'apparecchiatura Envoy-S in corso di installazione non è visualizzato nella schermata Panoramica del sistema, toccare [+] accanto alla parola "Envoys". Quando viene mostrato il numero di serie di Envoy-S, toccarlo per aggiungerlo al sistema.
- **c**. Seguire le istruzioni sullo schermo per creare le matrici e scansionare i numeri di serie dalla mappa dell'installazione.
- **d**. Toccare il pulsante **Connetti**. Questo abilita i dispositivi scansionati su Envoy-S.
- **e**. Quando richiesto, confermare il numero di dispositivi Enphase installati e selezionare un profilo di rete.

Il LED relativo alla comunicazione dei dispositivi  $\hookrightarrow$  è di colore verde fisso quando tutti i dispositivi sottoposti a provisioning comunicano oppure di colore arancione fisso in caso contrario.

#### **Metodo B: Individuazione dei dispositivi con Installer Toolkit**

Utilizzare l'app mobile Installer Toolkit per stabilire il numero di dispositivi Enphase da cercare con Envoy-S sulla linea elettrica.

- **f.** Toccare **Connetti a un Envoy**.
- **g.** Quando richiesto, immettere il numero di dispositivi Enphase installati e selezionare un profilo di rete.
- **h.** Quando viene richiesto di avviare la scansione dispositivi, toccare **OK**.

Il LED relativo alla comunicazione del dispositivo  $\leftrightarrow$  è di colore verde lampeggiante durante la scansione. È di colore verde fisso quando tutti i dispositivi Enphase installati comunicano oppure di colore arancione fisso in caso contrario.

### **Metodo C: Individuazione dei dispositivi con Envoy-S**

Se non si sta utilizzando l'app mobile Installer Toolkit, premere il pulsante **Scansione dispositivo** su Envoy-S. Con questo metodo, Envoy ricerca la linea di alimentazione per 15 minuti, ma non sa quanti dispositivi Enphase dovrebbe cercare.

Il LED relativo alla comunicazione del dispositivo  $\leftrightarrow$  è di colore verde lampeggiante per 15 minuti durante la scansione. Al termine della scansione diventa di colore verde fisso se è stato rilevato almeno un dispositivo oppure di colore arancione fisso se non ne sono stati rilevati (o se qualsiasi dispositivo rilevato smette di comunicare).

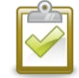

**NOTA:** Se non si sta utilizzando Installer Toolkit, accedere a Enlighten e impostare il profilo di rete per il sistema.

#### **Con entrambi i metodi**

Se il LED relativo alla comunicazione del dispositivo resta acceso con luce arancione fissa, vedere "Problemi di rilevamento dei dispositivi" a pagina 34.

# **8. Verifica della configurazione del sistema**

Mentre si è ancora connessi a Envoy-S con Installer Toolkit, controllare i seguenti punti nella schermata Panoramica:

- **a.** Confermare di aver rilevato il numero di dispositivi previsto e che questi siano in comunicazione.
- **a.** Nella schermata Panoramica controllare che il nuovo profilo sia assegnato a tutti i dispositivi. Questa operazione potrebbe richiedere fino a 5 minuti per un sistema tipico.
- **c.** Impostare la misurazione per Envoy-S Metered (solo modelli NV-S-WM-230 e ENV-S-WM1-230):
	- Toccare il pulsante **Misuratori**.
		- Se è presente un segno di spunta **v** accanto a Misuratore produzione, significa che è abilitato il misuratore di produzione. Se è visualizzata un'icona a forma di ingranaggio **del**, è necessario abilitare il misuratore:
			- Toccare **Misuratore produzione**. Se la modalità di misurazione è **Multifase**, selezionare il numero di **Fasi misurate**. Questa dipende dal modo in cui è stato cablato Envoy-S. Ad esempio, se il cablaggio di Envoy-S è trifase, selezionare tre fasi.
			- Seguire le istruzioni sullo schermo per abilitare il contatore di produzione.

 • Se sono stati installati uno o più trasformatori di corrente per la misurazione del consumo, toccare **Misuratore di consumo** per abilitarlo.

- Se la modalità di misurazione è **Multifase**, selezionare il numero di **Fasi misurate**. Le opzioni disponibili possono corrispondere o superare il valore selezionato per Contatore produzione.
- In base al punto in cui è stato installato, indicare se il circuito che passa attraverso il trasformatore di corrente di consumo comprende:
	- o Carico con produzione solare (netta) o
	- o Soltanto il carico (totale o lordo), ad esempio, nel caso di una connessione lato fase.
- Seguire le istruzioni sullo schermo per abilitare il contatore di consumo. Se si cambia il valore **Fasi misurate** in modo tale da superare il valore selezionato per **Misuratore produzione**, il sistema aumenta il valore per entrambi i misuratori richiedendo la conferma da parte dell'utente.
- Tornare alla schermata Panoramica e verificare le letture del/dei misuratori.

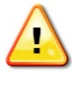

**AVVERTENZA:** Se si effettua la misurazione del consumo, verificare di aver impostato correttamente il tipo di misuratore. Non sarà possibile modificare questa impostazione una volta abilitato il misuratore.

Se si è usato Installer Toolkit per rilevare i dispositivi, il LED relativo alla produzione di energia  $\neq$  è di colore verde fisso quando tutti i dispositivi previsti producono energia. Se non si è usato Installer Toolkit, il LED è di colore verde fisso quando tutti i dispositivi in comunicazione producono energia. Invece è di colore verde lampeggiante quando è in corso l'aggiornamento dei dispositivi. Controllare Installer Toolkit per i dettagli sullo stato di produzione. Se il LED relativo alla produzione di energia  $\overline{\mathscr{F}}$  resta acceso con luce arancione fissa, vedere "Problemi della produzione di energia" a pagina 36.

# **9. Connessione a Enlighten**

Envoy-S richiede una connessione a Internet per inviare report a Enlighten. È possibile fornire tale connessione attraverso un router esistente a banda larga, un altro punto di accesso Wi-Fi oppure utilizzando il modem cellular Enphase Mobile Connect.

**AVVERTENZA:** Rischio di danni al dispositivo. Non scollegare l'alimentazione da Envoy-S se i LED sono di colore verde lampeggiante, poiché indicano che è in corso l'aggiornamento del software.

Collegarsi a un router a banda larga scegliendo uno dei metodi descritti nelle sezioni riportate di seguito:

- Metodo A: Wi-Fi integrato
- Metodo B: Enphase Mobile Connect (ordinare separatamente CELLMODEM-02)
- Metodo C: Cavo Ethernet (non incluso, di fornitura dell'installatore). Questo metodo richiede l'utilizzo del manicotto di ferrite incluso nella fornitura di Envoy-S.
- Metodo D: Bridge di comunicazione su linea elettrica [ordinare EPLC-02 (EU), EPLC-03 (UK) o EPLC-04 (AU) separatamente]. Questo metodo richiede l'utilizzo del manicotto di ferrite incluso nella fornitura di Envoy-S.

## **Metodo A: Wi-Fi integrato**

Il Wi-Fi integrato in Envoy-S funziona sia a 2,4 GHz che a 5 GHz e supporta svariati protocolli di sicurezza wireless oltre al WPS Wi-Fi, tra cui WEP Open System, WEP Shared Key, WPA-PSK, WPA2-PSK, WPA-EAP e WPA2-EAP.

Per utilizzare il Wi-Fi integrato Enphase, è necessario un router wireless.

- **a.** Verificare che nessun cavo Ethernet sia collegato alla porta RJ45 su Envoy-S.
- **b.** Se il router supporta WPS, tenere premuto il pulsante WPS sul router wireless per alcuni secondi. Nella maggior parte dei router il LED WPS inizia a lampeggiare.
- **c.** Se si utilizza l'applicazione mobile Installer Toolkit, toccare il pulsante **Rete**, toccare **Wi-Fi** e selezionare la propria rete. Se il router wireless non supporta lo standard WPS, potrebbe essere richiesto di inserire la password.

Se non si utilizza l'applicazione mobile Installer Toolkit, la connessione è possibile solo tramite WPS. Avviare la connessione WPS tenendo premuto il pulsante **Modalità AP** per 5 secondi.

Il LED relativo alla comunicazione di rete diventa di colore verde lampeggiante. Entro tre minuti il LED relativo alla comunicazione di rete  $\bigodot$  diventerà di colore verde fisso, indicando che è stata stabilita la connessione a Enlighten. Se il LED relativo alla comunicazione di rete  $\bigcirc$  rimane spento o di colore arancione fisso, vedere "Problemi di connessione a Internet" a pagina 36.

# **Metodo B: Modem Enphase Mobile Connect**

Ordinare CELLMODEM-02 separatamente.

Per installare Enphase Mobile Connect:

- **a.** Collegare l'antenna al connettore dell'antenna (segnato **CELL**) sul modem.
- **b.** Montare il modem come descritto nella *Guida all'installazione di Enphase Mobile Connect*. Se il modem riceve l'alimentazione da Envoy-S, il LED di alimentazione del modem si accende.

Entro tre minuti il LED relativo alla comunicazione di rete di Envoy-S  $\bigcirc$  diventerà di colore verde fisso, indicando che è stata stabilita la connessione a Enlighten.

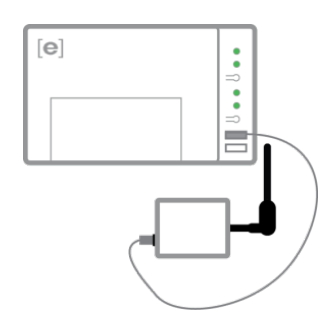

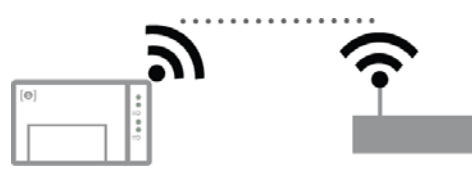

**NOTA:** Con Mobile Connect, Envoy invia inizialmente i report a Enlighten ogni cinque minuti per 12 ore o finché Envoy-S non rileva il numero previsto di dispositivi. Tale numero si basa sul valore immesso in **Numero totale di moduli fotovoltaici** in Enlighten. In seguito, Envoy utilizzerà la modalità di invio report a larghezza di banda ridotta. La modalità a larghezza di banda ridotta comporta la segnalazione di letture e dati di eventi per intervalli di 15 minuti a Enlighten quattro volte al giorno invece che ogni 15 minuti come con qualsiasi altro metodo di connessione.

### **Metodo C: Cavo Ethernet**

Per utilizzare questo metodo, è necessario un cavo Ethernet e un router a banda larga. Nella confezione di Envoy-S è presente un manicotto di ferrite. Attaccare il manicotto di ferrite al cavo Ethernet in modo da garantire che non vi siano interferenze alla comunicazione tra Envoy-S e gli altri dispositivi. Per installare il cavo e il manicotto di ferrite:

- **a.** Scegliere un cavo Ethernet a doppino non schermato Cat5E o Cat6 (UTP). Non utilizzare un cavo con doppino schermato (STP).
- **b.** Collocare il manicotto con la ferrite sul nuovo cavo, vicino a un'estremità, quindi chiudere il fermo.
- **c.** Inserire l'estremità del cavo con il manicotto di ferrite nella porta Ethernet di Envoy-S.
- **d.** Fissare una fascetta sul cavo a ciascuna estremità del manicotto di ferrite.
- **e.** Stringere un'altra fascetta attorno al manicotto di ferrite.
- **f.** Rimuovere la fascetta del cavo in eccesso.
- **g.** Inserire l'altra estremità del cavo Ethernet nella connessione di rete.

Entro due minuti il LED relativo alla comunicazione di rete  $\bigcirc$  diventerà di colore verde fisso, indicando che è stata stabilita la connessione a Enlighten..

Quando si utilizza il cavo Ethernet, due piccoli LED sulla porta Ethernet indicano il collegamento e l'attività Ethernet. Il LED del collegamento è verde fisso quando il cavo è collegato correttamente, mentre il LED dell'attività è di colore verde o giallo lampeggiante a seconda che i dati siano inviati o ricevuti.

# **Metodo D: Bridge di comunicazione su linea elettrica**

Ordinare EPLC-02 (EU), EPLC-03 (UK) o EPLC-04 (AU) separatamente.

Se è necessario posizionare Envoy-S lontano dal router, a una distanza poco funzionale per il cavo Ethernet o non raggiungibile dal segnale wireless, i bridge di comunicazione su linea elettrica forniti in dotazione con Envoy-S consentono a quest'ultimo di comunicare con il router a banda larga sulle linee elettriche del sito. Per installare i bridge di comunicazione su linea elettrica:

- **a.** Installare una presa nell'involucro di Envoy-S.
- **b.** Inserire uno dei bridge nella presa.
- **c.** Scegliere un cavo Ethernet a doppino non schermato Cat5E o Cat6 (UTP). Non utilizzare un cavo con doppino schermato (STP).
- **d.** Collocare il manicotto con la ferrite sul nuovo cavo, vicino a un'estremità, quindi chiudere il fermo.
- **e.** Inserire l'estremità del cavo con il manicotto di ferrite nella porta Ethernet di Envoy-S.
- **f.** Fissare una fascetta sul cavo a ciascuna estremità del manicotto di ferrite.
- **g.** Stringere un'altra fascetta attorno al manicotto di ferrite.
- **h.** Tagliare la fascetta in eccesso.
- **i.** Inserire l'altra estremità del cavo Ethernet nel bridge.
- **j.** Inserire l'altro bridge in una presa CA vicina al router a banda larga.
- **k.** Collegare un'estremità del secondo cavo Ethernet al secondo bridge, quindi collegare l'altra estremità del cavo Ethernet al router a banda larga.

Entro due minuti il LED relativo alla comunicazione di rete diventerà di colore verde fisso, indicando che è stata stabilita la connessione a Enlighten.

### **Errore di connessione a Internet**

Dopo aver utilizzato uno di questi metodi di connessione, se Envoy-S non riesce a connettersi a Internet entro un intervallo di tempo compreso fra i cinque e dieci minuti dal primo tentativo di connessione, vedere "Problemi di connessione a Internet" a pagina 36.

# **10. Inviare il report di riepilogo**

Quando la configurazione del sistema è terminata, è possibile generare e inviare per e-mail un report di riepilogo.

- **a.** Da Installer Toolkit, toccare **Fine** nell'angolo in alto a destra della schermata per disconnettersi da Envoy. Verrà quindi richiesto se si desidera visualizzare il report di riepilogo.
- **b.** Toccare **Mostra report**. Il report mostra informazioni su Envoy e sul sistema con l'elenco dei numeri di serie dei dispositivi, gli ultimi report sulla produzione di energia e informazioni sul profilo di rete applicato ai dispositivi.
- **c**. Toccare  $\mathbb{Z}$  per inviare tramite e-mail il report in modo appropriato per documentare la corretta installazione del sistema e le impostazioni del profilo di rete.

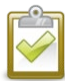

**NOTA:** Se il dispositivo mobile è collegato a Envoy tramite la modalità AP, l'e-mail rimane nella casella di posta in uscita in attesa di essere inviato una volta ripristinata la connessione a Internet. Per scollegarsi dalla rete Envoy, accedere a Impostazioni sul proprio dispositivo mobile e disconnettersi dalla rete Wi-Fi di Envoy-S "Envoy\_nnnnnn" (dove "nnnnnn" corrisponde alle ultime sei cifre del numero di serie di Envoy).

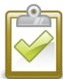

**NOTA:** Se ci si connette a Envoy dopo averlo associato a un sistema, il report includerà il nome e l'indirizzo del sistema. Per maggiori informazioni, consultare il *Manuale operativo dell'Installer Toolkit* di Enphase disponibile alla pagina: : [enphase.com/support.](http://enphase.com/support)

# Attivazione del monitoraggio

Registrare Envoy-S per monitorare i microinverter Enphase in Enlighten alla pagina [enlighten.enphaseenergy.com](http://enlighten.enphaseenergy.com). Una volta registrato il sistema e installato Envoy-S, Enlighten consente di impostare un account per il proprietario del sito. Una volta completata la registrazione e l'installazione, Enphase invia le informazioni sull'account al proprietario del sito in modo che possa registrarsi sul sito Web Enlighten e visualizzare le prestazioni del sistema.

# **Metodo A: Se Envoy-S è associato a un sistema in Installer Toolkit**

- **a.** Sul dispositivo mobile, accedere a Impostazioni Wi-Fi e disconnettersi dalla rete AP di Envoy. Questa operazione dovrebbe ripristinare la connessione Internet al proprio dispositivo.
- **b.** Tornare all'applicazione Installer Toolkit e toccare il pulsante **Sincronizza** nella schermata Panoramica del sistema.
- **c.** Quando è disponibile un computer con accesso a Internet, accedere a Enlighten e selezionare il nome del sistema dall'elenco di attivazione sul dashboard.
- **d.** Dal modulo di attivazione, aprire Creatore matrici. Per visualizzare una demo di Creatore matrici, visitare la pagina [enphase.com/support/videos](http://enphase.com/support/videos).
	- Se si è usato Installer Toolkit per creare le matrici e scansionare i numeri di serie dei dispositivi, le matrici risultano create. Apportare le dovute modifiche in Creatore matrici.
	- Se NON si è usato Installer Toolkit per creare le matrici e scansionare i numeri di serie dei dispositivi, creare la matrice virtuale in Creatore matrici utilizzando come riferimento la mappa dell'installazione. (Potrebbe essere necessario attendere se i dispositivi non hanno generato report per Enlighten.)

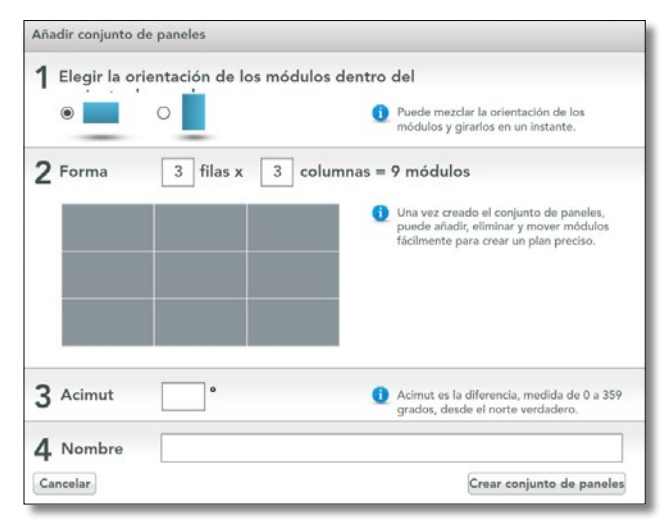

# **Metodo B: Se Envoy-S NON è associato a un sistema in Installer Toolkit**

- **a.** Eseguire l'accesso a Enlighten e fare clic su **Aggiungi un nuovo sistema** dal dashboard di installazione.
- **b.** Inserire le informazioni relative a sistema, installatore, proprietario e posizione.
- **c.** Inserire il numero di serie di Envoy.
- **d.** Fare clic su **Salva** per inviare il modulo.
- **e.** Dopo che i dispositivi hanno generato i report per Enlighten, aprire Creatore matrici dal modulo di attivazione e creare la matrice virtuale usando la mappa dell'installazione come riferimento. Per visualizzare una demo di Creatore matrici, visitare la pagina [enphase.com/support/videos](http://enphase.com/support/videos).

## **Esaminare le prestazioni del sistema in Enlighten**

Una volta realizzato il campo fotovoltaico e attivato il sistema, è possibile accedere a Enlighten per visualizzare i dati dell'impianto. Enlighten mostra una rappresentazione grafica del sistema fotovoltaico. Presenta inoltre informazioni sulle prestazioni attuali e passate.

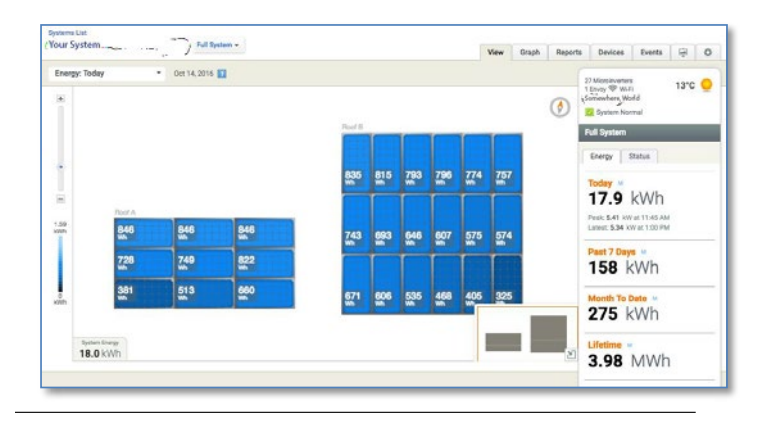

# Funzionamento di Envoy-S

# **Envoy-S: display e comandi**

È possibile controllare l'avanzamento dell'installazione del sistema con l'applicazione mobile Enphase Installer Toolkit.

I LED su Envoy-S sono di colore verde fisso quando una funzione è abilitata o agisce come previsto, lampeggianti quando è in corso un'operazione oppure di colore arancione fisso quando è necessaria la risoluzione dei problemi con Installer Toolkit.

- **LED comunicazione di rete:** Verde quando Envoy-S è collegato a Enlighten. — **LED modalità AP:** Verde quando è disponibile la rete Wi-Fi AP di Envoy. — **Pulsante modalità AP:** Premere per abilitare la modalità AP di Envoy per la connessione con un dispositivo mobile. Tenere premuto per 5 secondi per avviare la connessione WPS al router. — **LED produzione di energia:** Verde quando i microinverter producono energia. — **LED comunicazione dispositivo:** Verde quando i microinverter comunicano con Envoy-S.
	- **Pulsante scansione dispositivi:** Premere per avviare/interrompere la scansione da 15 minuti per i microinverter sulla linea elettrica.

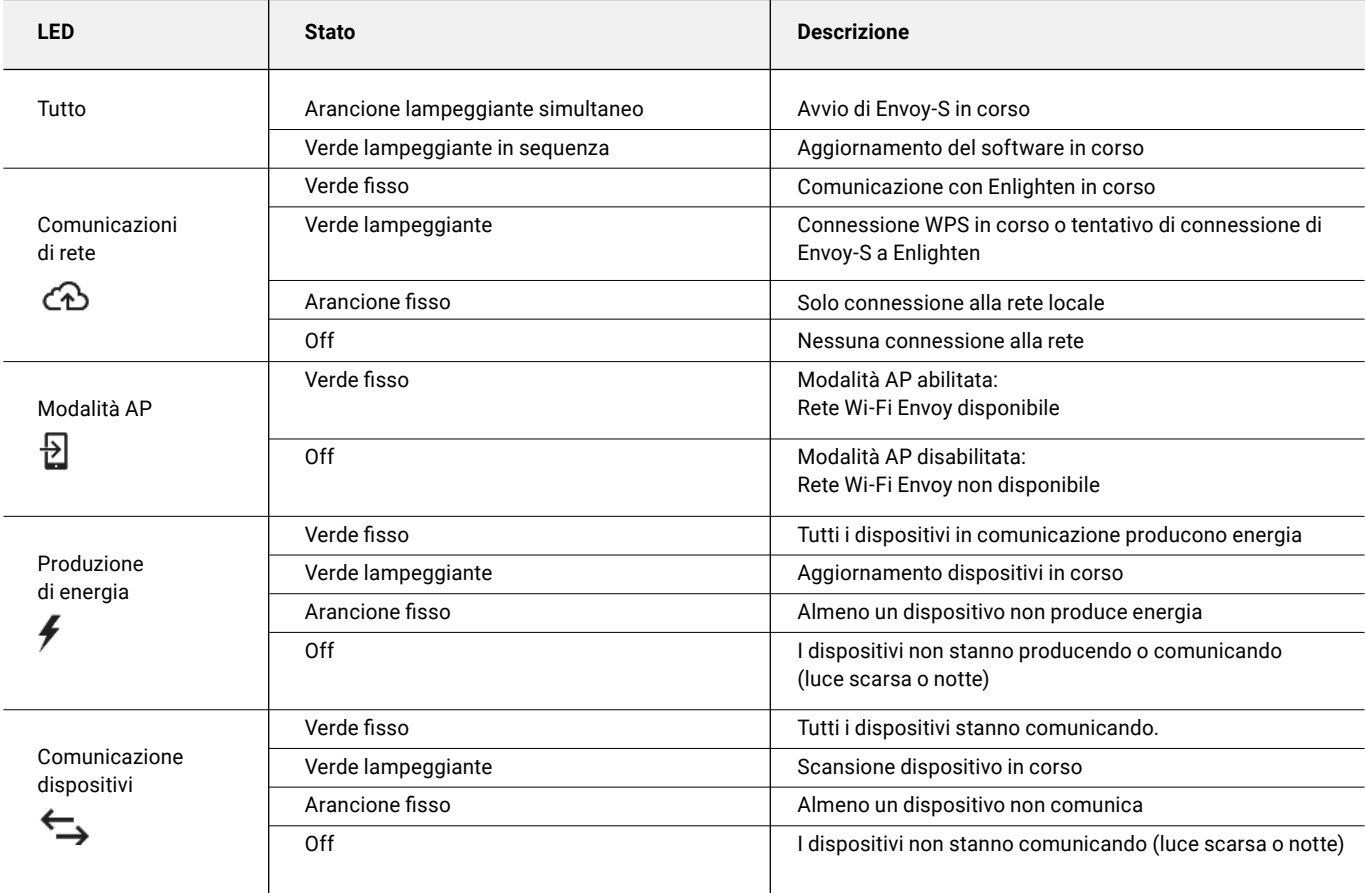

# **Stati dei LED di Envoy-S**

## **Comportamento LED all'avvio iniziale**

Alla prima accensione di Envoy-S, verrà avviata la sequenza di avvio iniziale. Durante la sequenza di avvio iniziale, tutti i LED di Envoy-S sono di colore arancione lampeggiante. Se Envoy-S recupera un aggiornamento software subito dopo essersi collegati a Internet, i LED sono di colore verde lampeggiante in sequenza per tutta la durata dell'aggiornamento.

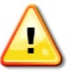

**AVVERTENZA:** Rischio di danni al dispositivo. Non scollegare l'alimentazione da Envoy-S se i LED sono di colore verde lampeggiante in sequenza, poiché indicano che è in corso l'aggiornamento del software.

### **Verifica comunicazioni iniziale**

Envoy-S solitamente indica l'assenza di connessione Internet per due o tre minuti dopo l'avvio iniziale. Invia poi il primo report a Enlighten. Una volta ricevuta la risposta da Enlighten, il LED relativo alla comunicazione di rete  $\bigcirc$  diventerà di colore verde fisso, indicando che è stata stabilita la connessione a Enlighten.

## **Ulteriori informazioni sugli stati di comunicazione dei dispositivi**

Con dispositivo Enphase rilevato si intende un dispositivo individuato mediante la scansione dispositivi di Envoy o di cui è stato eseguito il provisioning tramite Installer Toolkit o Enlighten.

Gli stati del LED relativo alla comunicazione dei dispositivi hanno significati leggermente diversi, a seconda che sia stato indicato o meno il numero di dispositivi previsto. Se nel modulo di attivazione o in Installer Toolkit NON è stato indicato il numero di dispositivi previsto, l'aspetto del LED viene descritto nella colonna **"Nessun numero previsto indicato"**. Se nel modulo di attivazione o in Installer Toolkit è stato indicato il numero di dispositivi previsto, l'aspetto del LED viene descritto nella colonna **"Numero previsto indicato"**. Se è stato effettuato il provisioning di Envoy con i numeri di serie dei dispositivi, l'aspetto viene descritto nella colonna **"Con provisioning"**.

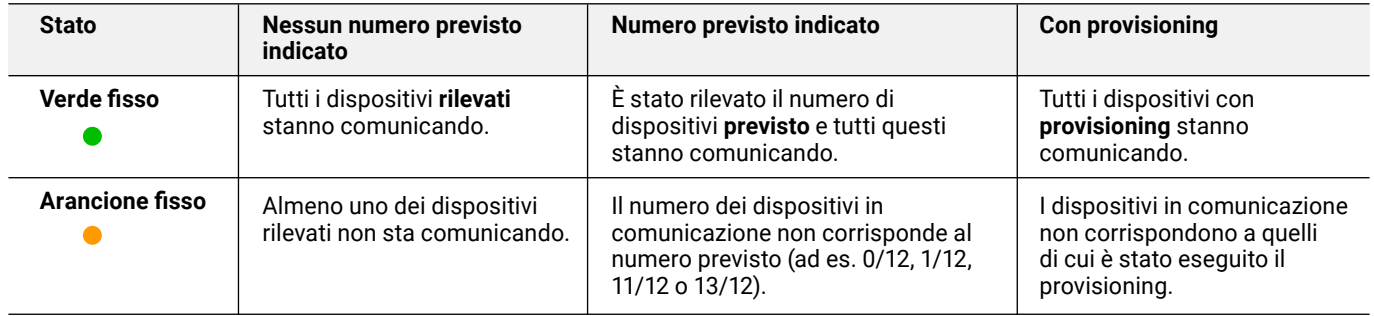

### **Avvio di una nuova scansione di dispositivi**

Envoy-S identifica ciascun dispositivo tramite il rispettivo numero seriale univoco. Se si aggiungono ulteriori dispositivi a un sistema esistente o si sostituisce un microinverter Enphase o una batteria CA Enphase, è possibile eseguire una scansione per rilevare i nuovi dispositivi. Per avviare una scansione dopo aver aggiunto nuovi dispositivi a un sistema Enphase esistente, procedere come segue.

- **1.** Premere il pulsante **Scansione dispositivi**. Envoy-S avvia una scansione di 15 minuti finalizzata a individuare tutti i dispositivi Enphase dislocati nel sito. Il LED relativo alla comunicazione dei dispositivi  $\leftrightarrow$  è di colore verde lampeggiante durante la scansione. In alternativa, è possibile avviare la scansione utilizzando Installer Toolkit.
- **2.** Accedere a Enlighten per rilevare il nuovo dispositivo e utilizzare il Configuratore per aggiungerlo al campo fotovoltaico virtuale.
- **3.** Una volta rilevato il dispositivo, è preferibile disabilitare la scansione. Per farlo, premere nuovamente il pulsante di Envoy-S **Scansione dispositivi**.

# Connessione a Envoy-S

Esistono diversi modi per collegarsi a Envoy-S e controllare lo stato o eseguire attività di configurazione:

- Connessione in modalità wireless utilizzando Installer Toolkit
- Connessione da remoto utilizzando Enlighten
- Connessione utilizzando un computer o un mobile device con l'interfaccia locale di Envoy-S

### **Connessione utilizzando l'applicazione Installer Toolkit**

Enphase Installer Toolkit è un'applicazione mobile che fornisce agli installatori funzionalità di configurazione dei sistemi presso il sito.

Per stabilire la connessione tra l'applicazione Installer Toolkit ed Envoy-S è possibile:

- Collegare il dispositivo mobile alla stessa rete LAN di Envoy-S utilizzando il router wireless del sito.
- Utilizzare Envoy-S per creare un Access Point (AP) wireless.

### **Metodo A: Utilizzare il router wireless del sito per il collegamento a Envoy-S**

Per utilizzare il router wireless del sito, selezionare **Impostazioni**, quindi sul dispositivo mobile **Wi-Fi**. Dall'elenco delle opzioni disponibili, toccare la rete alla quale si desidera connettersi.

### **Metodo B: Creare un Access Point wireless**

È possibile connettersi a Envoy senza utilizzare il router del sito semplicemente creando un Access Point (AP) wireless. A tale scopo, utilizzare la funzionalità Wi-Fi integrata in Envoy-S. La modalità AP supporta l'impiego di un mobile device e si disattiva dopo otto ore. Il LED della modalità AP diventa di colore verde fisso quando la modalità AP è attiva. La modalità AP consente la connessione tra Envoy-S e Installer Toolkit per controllare l'avanzamento dell'installazione del sistema.

Per avviare una sessione AP

**1.** Premere brevemente il pulsante Modalità AP per avviare una sessione di 8 ore su Envoy-S. Il LED Modalità AP si accende verde fisso quando la modalità AP è attiva.

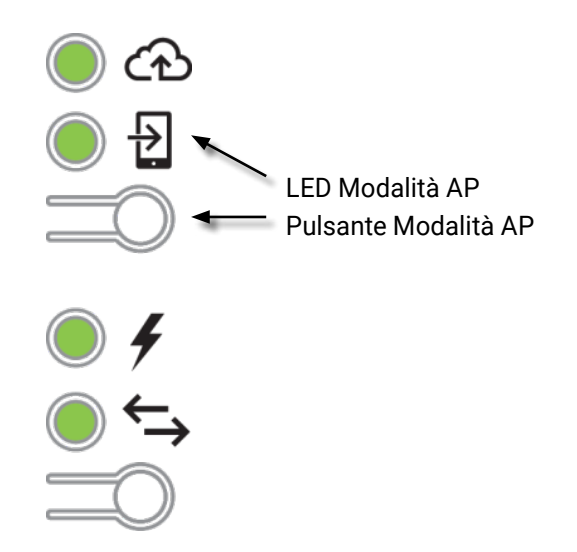

- **2.** Il LED della modalità AP  $\Box$  rimane di colore verde fisso quando la modalità AP è abilitata e attiva. La modalità AP scade dopo otto ore. Il LED è solitamente spento durante il normale funzionamento di Envoy-S.
- **3.** Sul dispositivo mobile, selezionare Impostazioni, quindi Wi-Fi. Dall'elenco di opzioni disponibili, toccare "ENVOY\_nnnnnn" (dove "nnnnnn" rappresenta le sei cifre finali del numero di serie di Envoy).

## **Procedura per completare la connessione a Envoy-S con Installer Toolkit**

Una volta che il mobile device ed Envoy sono nella stessa rete LAN, è possibile connettersi a Envoy-S.

- **1.** Utilizzando l'app Installer Toolkit, toccare un punto qualsiasi della riga contenente il numero di serie di Envoy oppure **Connetti** in fondo alla schermata Panoramica del sistema.
- **2.** Nel caso in cui sia stato utilizzato lo strumento di scansione di Installer Toolkit per eseguire la scansione dei dispositivi, questa schermata visualizza i nomi dei campi fotovoltaici e il numero di dispositivi associati a ciascuno di essi. Toccare **Connetti a Envoy**. Installer Toolkit prova automaticamente a connettersi a Envoy.

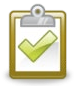

**NOTA:** Se è stato utilizzato lo strumento di scansione di Installer Toolkit, viene eseguito il provisioning dei microinverter scansionati su Envoy quando si tocca **Connetti a Envoy**. Questa operazione blocca inoltre la scansione dei dispositivi su Envoy, nel caso in cui ve ne sia una in corso.

Consultare la pagina [enphase.com/installer-toolkit/](http://enphase.com/installer-toolkit/) per maggiori informazioni su Enphase Installer Toolkit.

### **Connessione da remoto utilizzando Enlighten**

Per verificare lo stato delle apparecchiature Enphase, procedere come segue:

- **1.** Effettuare la registrazione su Enlighten per visualizzare il campo fotovoltaico. Fare clic su **Dispositivi**.
- **2.** Viene visualizzato un elenco di dispositivi comprendente gli Envoy e tutti i dispositivi rilevati da Envoy. La colonna all'estremità destra indica lo stato di ogni dispositivo.
- **3.** Per visualizzare informazioni di stato su Envoy, fare clic sul numero di serie di Envoy.
- **4.** Questa schermata indica lo stato della comunicazione via web, la comunicazione sulla linea elettrica e il conteggio dei dispositivi..

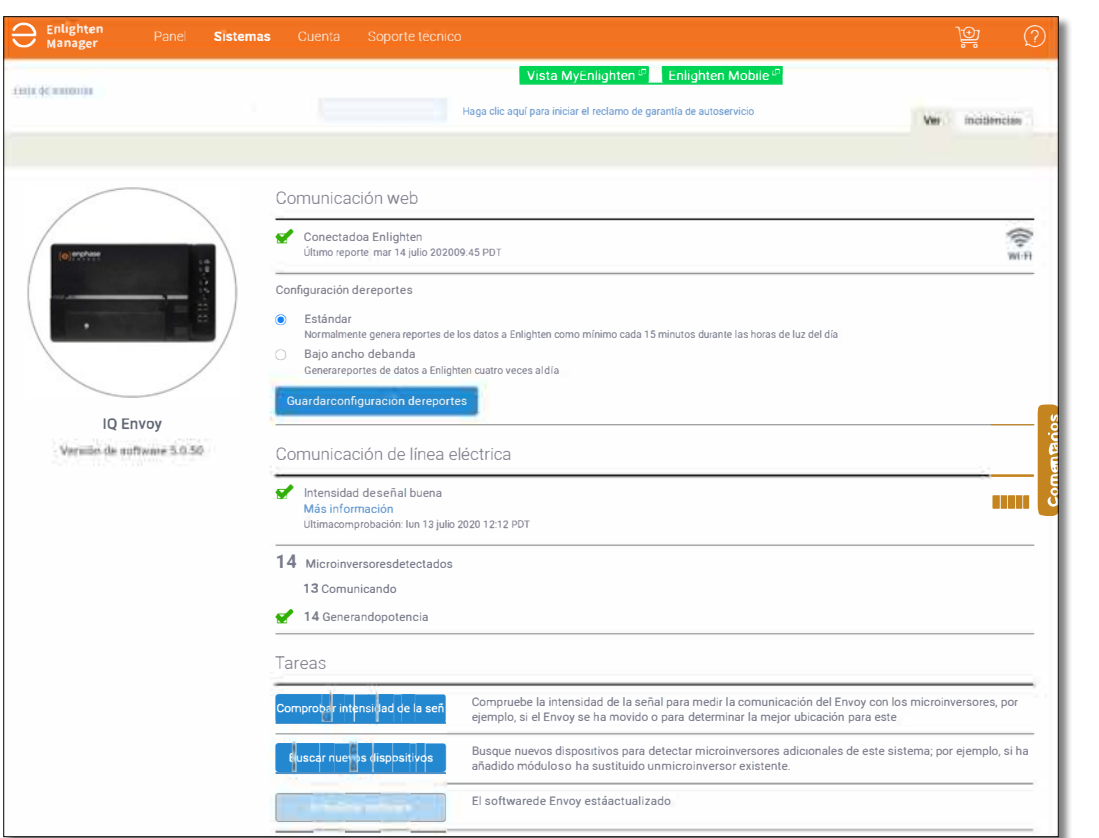

- **5.** Controllare le impostazioni del report. Envoy trasmette regolari report a Enlighten attraverso la connessione Internet. Per impostazione predefinita, la modalità di invio report di Envoy-S è **Standard** (larghezza di banda elevata). Se presso il sito si utilizza il modem Enphase Mobile Connect, l'impostazione è bloccata su **Larghezza di banda ridotta**. La modalità a larghezza di banda ridotta comporta la segnalazione di letture e dati di eventi per intervalli di 15 minuti a Enlighten quattro volte al giorno. La modalità di invio report standard implica l'invio dei dati a Enlighten su intervalli di cinque minuti ogni cinque minuti durante le ore diurne. La visualizzazione di Enlighten viene aggiornata ogni 15 minuti.
- **6.** Da qui è possibile scegliere di **verificare la potenza del segnale** o effettuare una **nuova scansione dispositivi** secondo necessità. Quando si verifica l'intensità del segnale, la risposta potrebbe richiedere fino a 15 minuti.
- **7.** Se il testo alla destra di Aggiornamento software indica che Envoy-S richiede un aggiornamento, fare clic su **Aggiorna software** e seguire le indicazioni.

## **Connessione usando l'interfaccia locale di Envoy-S**

Envoy-S riporta i dati a Enlighten utilizzando una connessione Internet. Tuttavia, anche in mancanza di una connessione Internet attiva, è possibile comunicare direttamente con Envoy-S utilizzando la porta Ethernet e un personal computer o un mobile device dotati di browser Web. È possibile accedere all'interfaccia di Envoy-S con il proprio computer o mobile device connesso alla stessa LAN di Envoy-S.

- **1.** Utilizzare il Wi-Fi integrato in Envoy oppure collegare un cavo Ethernet tra il computer ed Envoy-S.
- **2.** Aprire un browser Internet sul computer o mobile device collegato alla stessa LAN di Envoy-S.
- **3.** 3. Nella barra degli indirizzi del browser immettere **http://envoy.local** per visualizzare i dettagli del sistema e lo stato.

Se nella rete sono presenti ulteriori unità Envoy-S, è possibile accedervi immettendo le seguenti stringhe nella finestra del browser:

- http://envoy-2.local
- http://envoy-3.local, e così via

 Una volta stabilito il collegamento con Envoy-S, nella finestra del browser viene visualizzata la schermata principale.

## **Visualizzazione delle letture di produzione**

Le letture di produzione in cima alla schermata mostrano i valori della produzione attuali e per l'intero ciclo di vita. Il primo valore indica la produzione giornaliera, mentre il secondo mostra il valore complessivo della produzione nel corso dell'intera vita del sistema.

- Se il sistema utilizza un gateway Envoy-S Metered, questo mostra le letture del contatore di produzione. È anche possibile visualizzare i dati di produzione come riportati dai microinverter selezionando la freccia a sinistra della voce **Produzione microinverter**.
- Se il sistema utilizza un gateway Envoy-S Standard, questo mostra i valori di produzione riportati dai microinverter.

### **Visualizzazione o modifica delle impostazioni di monitoraggio**

Da **Monitoraggio** è possibile visualizzare lo stato della comunicazione Web.

Per accedere alle pagine **Cellular, Wi-Fi, Ethernet o Strumenti di diagnostica**, selezionare > a destra del nome di pagina desiderato. Verrà richiesto di immettere le seguenti credenziali per l'accesso:

- Nome utente: envoy
- Password: nnnnnn (dove nnnnnn rappresenta le ultime sei cifre del numero di serie di Envoy-S)

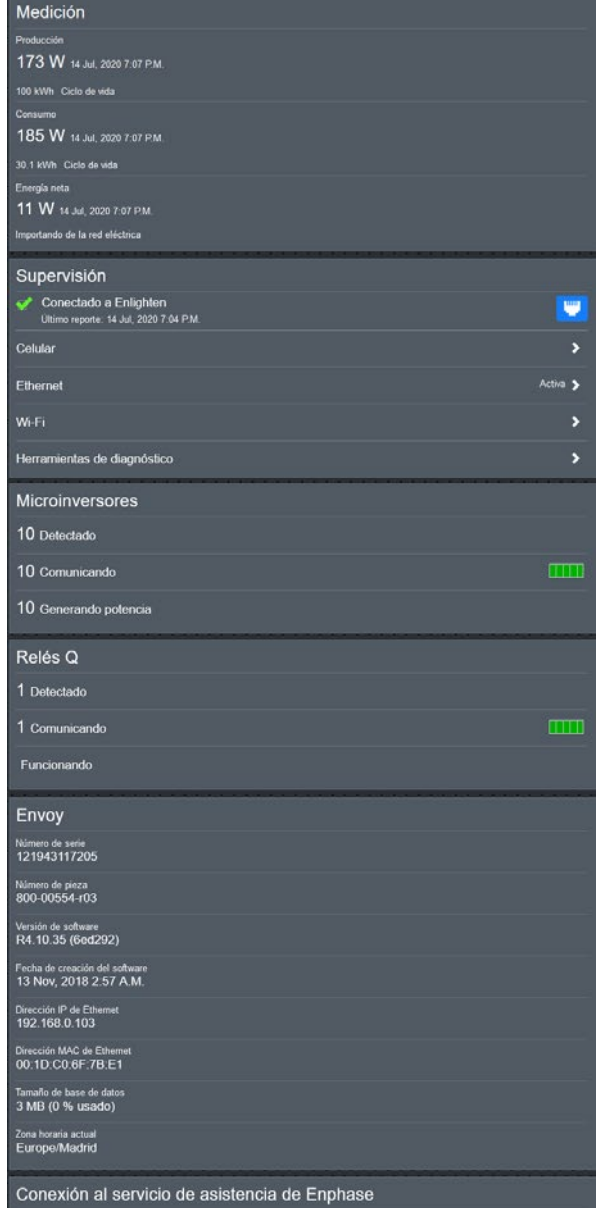

*Visualizzazione delle informazioni sulla connessione cellular*

Quando la connessione di Envoy-S a Enlighten avviene tramite il modem Mobile Connect, selezionare > per visualizzare le informazioni sulla configurazione cellular.

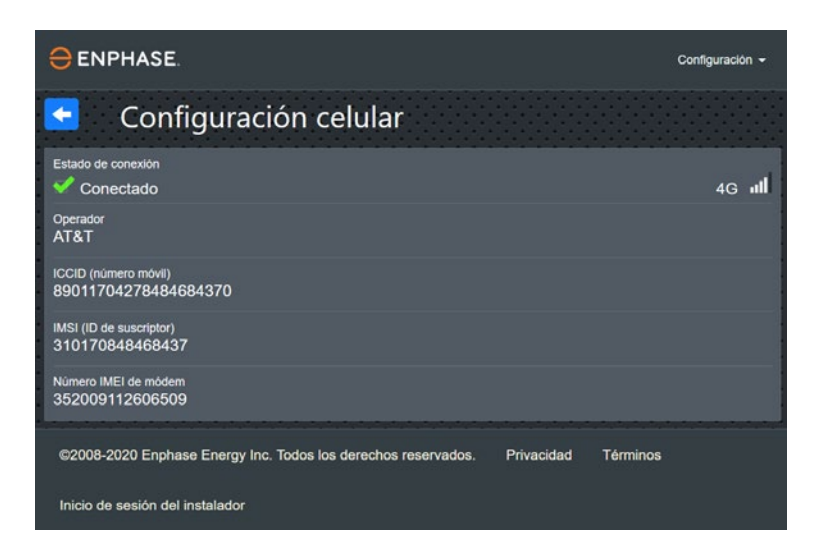

#### *Visualizzazione o modifica delle impostazioni Ethernet*

Quando la connessione di Envoy a Enlighten avviene tramite Ethernet, selezionare> per visualizzare le informazioni sulla configurazione Ethernet. Da questo punto è possibile impostare l'IP statico o reimpostare l'indirizzo IP, se necessario.

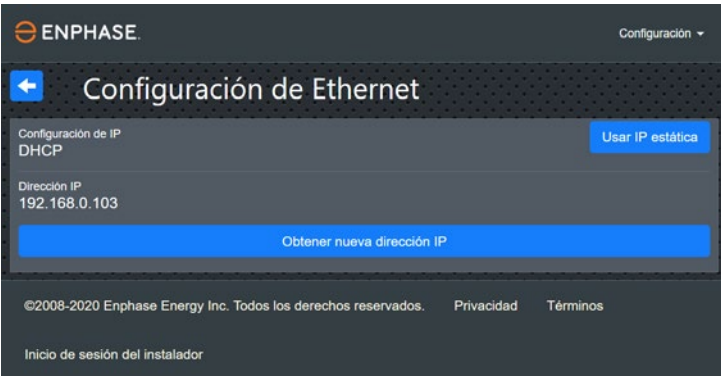

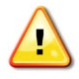

**AVVERTENZA:** Non modificare l'impostazione DHCP di Envoy per utilizzare un indirizzo IP statico a meno che lo stesso indirizzo IP non venga riservato anche sul router a banda larga. Vedere la sezione sulla prenotazione degli indirizzi DHCP nelle istruzioni del router. La mancata prenotazione dell'indirizzo IP statico sul router potrebbe causare la duplicazione degli indirizzi IP e problemi di connessione Internet intermittente con Envoy.

- Per utilizzare un indirizzo IP statico, selezionare **Usa IP statico** e immettere le informazioni necessarie.
- Selezionare **Aggiorna**. L'applicazione richiede la conferma. Questa operazione potrebbe interrompere la comunicazione con Envoy-S e richiedere di ripetere la connessione.
- Selezionare **OK** per continuare oppure **Annulla**.

*Visualizzazione o modifica delle impostazioni Wi-Fi* Quando la connessione di Envoy a Enlighten avviene tramite Wi-Fi, selezionare > per visualizzare le informazioni sulla configurazione Wi-Fi. Da questo punto è possibile visualizzare le opzioni Reti disponibili (WPS e AP), **Aggiorna Paese, Abilita modalità AP**, nonché le informazioni sul dispositivo.

Se si sostituisce il router a banda larga presso il sito di installazione, è necessario aggiornare le informazioni di connessione su Envoy-S. Per fare ciò:

- Selezionare **Connetti altra rete**.
- Immettere il nuovo valore per **Nome rete wireless (ESSID)** e il codice di **Sicurezza**.

Se è necessario disconnettere Envoy da una rete Wi-Fi:

- Selezionare **Altre informazioni**.
- Fare clic su **Non memorizzare questa rete**.

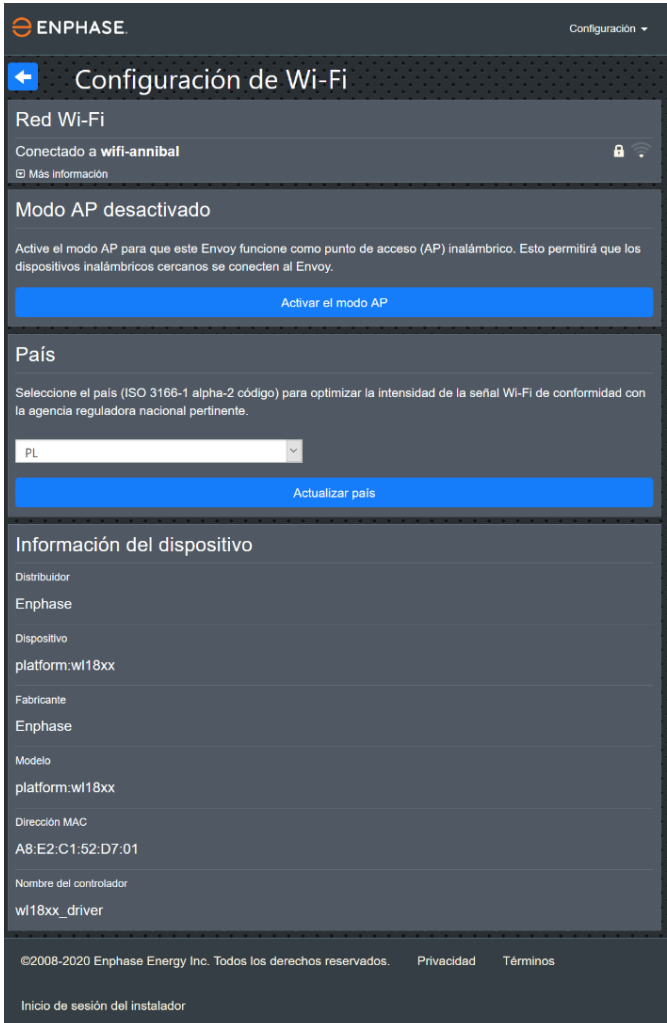

#### *Diagnostica della connessione alla rete*

Selezionare **Strumenti di diagnostica** per eseguire il ping di Envoy, controllare la connettività e la route di rete.

**Ping:** Per verificare che il router o l'host di rete siano collegati a Envoy:

- Selezionare **Ping**.
- Immettere l'indirizzo IP o l'URL per il router o l'host di rete.

 Viene mostrato un messaggio di caricamento in attesa dei risultati. Se il router o l'host di rete sono collegati a Envoy, il riquadro Ping restituisce un messaggio di esito positivo. Se il router o l'host di rete non sono collegati a Envoy, il riquadro Ping restituisce il seguente messaggio:

**ping: indirizzo non valido <xxx>**

**Verifica connettività di rete:** Per verificare i dettagli sulla connessione di rete di Envoy:

> • Selezionare Verifica connettività di rete. Viene mostrato un messaggio di caricamento in attesa dei risultati. Non appena i risultati vengono forniti, l'applicazione visualizza l'insieme dei controlli diagnostici di base e i risultati per Envoy.

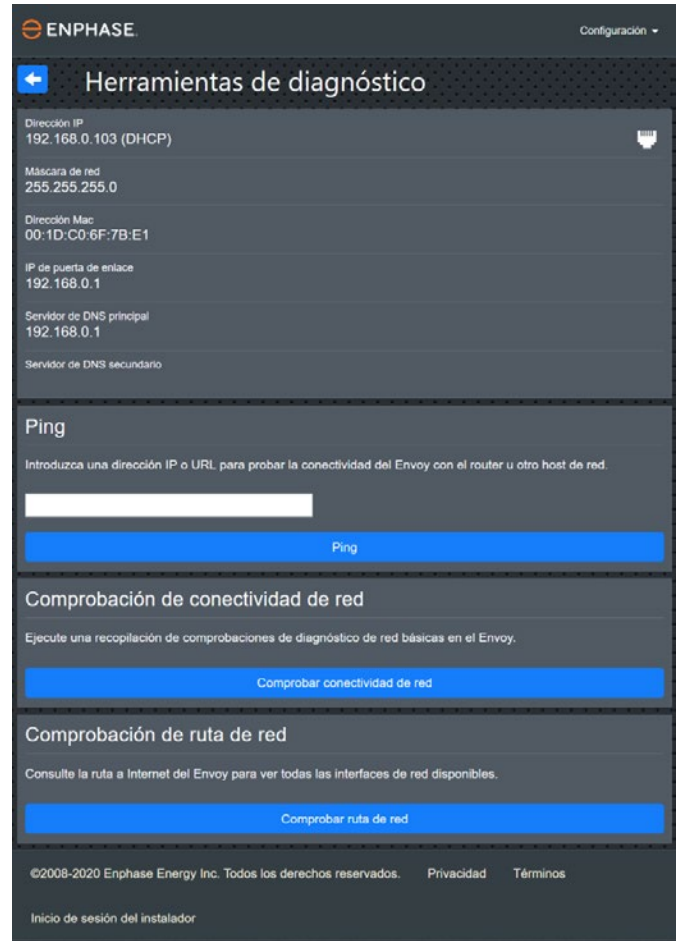

**Verifica route di rete:** Per visualizzare il percorso di Envoy all'accesso a Internet per individuare tutte le interfacce di rete:

• Selezionare **Verifica route di rete**.

 Viene mostrato un messaggio di caricamento in attesa dei risultati. Non appena i risultati vengono forniti, l'applicazione visualizza l'insieme dei dettagli di routing per l'accesso a Internet di Envoy.

## **Visualizzazione delle informazioni sui microinverter**

Il riquadro **Microinverter** mostra quanto segue:

- A sinistra della voce **Rilevati**, il numero di microinverter rilevati da Envoy.
- Il numero a sinistra della parola **Comunicazione** indica il numero di microinverter che comunicano con questo Envoy.
- Il numero a sinistra delle parole **Producono energia** indica il numero di microinverter che comunicano con questo Envoy.

# **Visualizzazione delle informazioni su Envoy**

Il riquadro **Envoy** elenca il numero di serie, il fuso orario, le informazioni sulla connessione di Envoy che variano a seconda del tipo di connessione Internet, nonché le informazioni sulla versione.

### **Apertura di una connessione con Enphase per la risoluzione dei problemi**

Nel riquadro **Connessione all'assistenza Enphase**, è presente un'opzione per aprire una connessione e consentire a Enphase di effettuare la risoluzione dei problemi da remoto. Se si contatta l'assistenza clienti Enphase, il personale Enphase può chiedere di aprire una connessione sicura a scopo diagnostico.

- Per aprire una connessione sicura in modo che il personale dell'assistenza di Enphase possa risolvere i problemi del sistema da remoto, selezionare **Apri connessione**.
- Per chiudere la connessione sicura, selezionare **Chiudi connessione**.

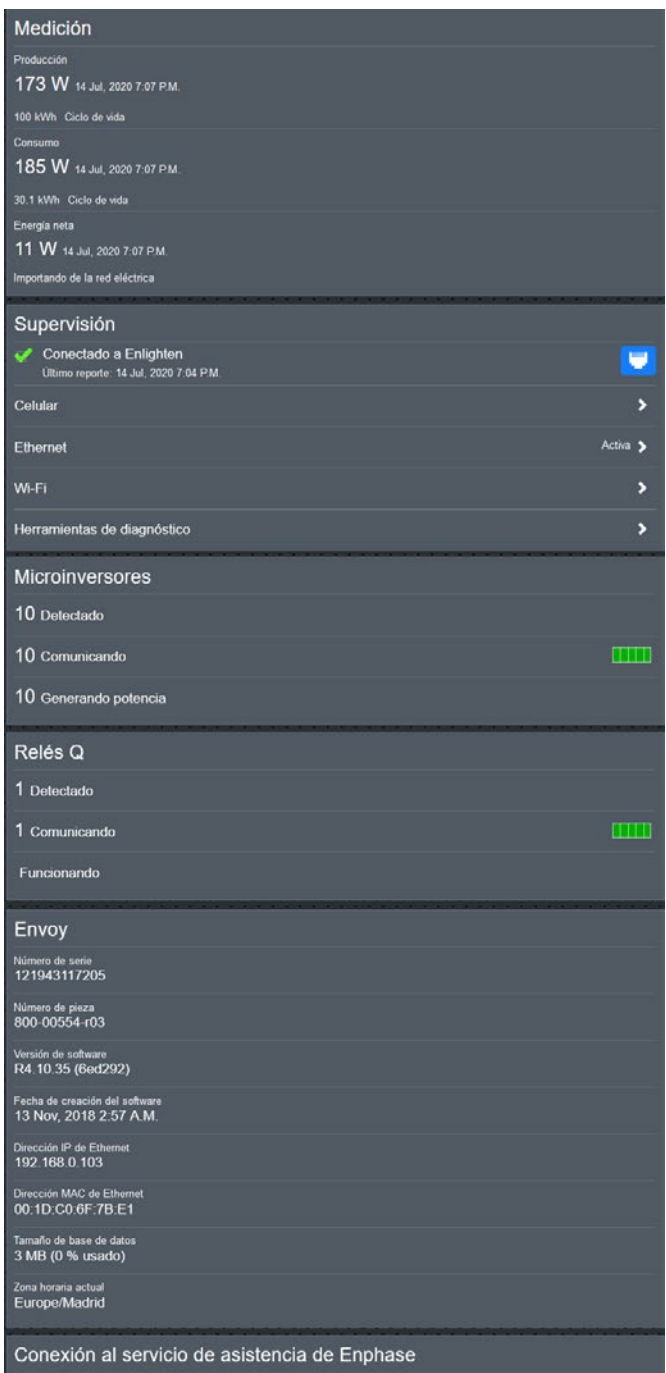

# Risoluzione dei problemi

Nelle sezioni che seguono vengono descritti i possibili problemi e le relative soluzioni.

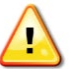

**AVVERTENZA:** Rischio di scosse elettriche. Rischio di incendio. Non tentare di riparare Envoy-S, in quanto non contiene parti riparabili dall'utente. La manomissione o l'apertura di Envoy-S invaliderà la garanzia. In caso di guasto di Envoy-S, contattare l'assistenza clienti Enphase [\(enphase.com/global/support-request\)](http://enphase.com/global/support-request). L'apertura del coperchio invaliderà la garanzia. Le operazioni di manutenzione devono essere svolte soltanto da personale qualificato.

# **Problemi di rilevamento dei dispositivi**

Di seguito alcuni suggerimenti per risolvere i problemi legati alle comunicazioni su linea elettrica.

# **Problema: Installer Toolkit mostra "Rilevato traffico tra domini incrociati"**

Questo errore significa che sono state rilevate comunicazioni da altri apparecchi Envoy. Per evitare questo genere di problemi:

- Quando uno switchboard o un trasformatore comune presentano più unità Envoy-S, eseguire il commissioning di un solo sistema Envoy-S al momento dell'installazione.
- Quando uno switchboard comune presenta più unità Envoy-S, utilizzare i filtri delle linee elettriche e separare i condotti dai fili di almeno 32 cm (12 pollici).

Se l'allarme persiste o se la schermata Dispositivi di Installer Toolkit (o Enlighten) mostra un numero maggiore di dispositivi rispetto a quello previsto, contattare l'assistenza clienti Enphase tramite la pagina [enphase.com/global/support-request.](http://enphase.com/global/support-request)

### **Problema: Il LED relativo alla comunicazione del dispositivo è arancione fisso**

Se il LED relativo alla comunicazione dispositivo  $\hookrightarrow$  è di colore arancione fisso, ciò potrebbe essere dovuto a livelli di illuminazione bassi. Se la luce solare non è sufficiente ad attivare i microinverter, questi non possono comunicare con Envoy. Se la luce solare è sufficiente ad attivare i microinverter, il problema potrebbe essere dovuto a difficoltà di comunicazione sulla linea elettrica da parte di Envoy. Per risolvere questo problema:

- Controllare l'app mobile Installer Toolkit per vedere quali dispositivi non comunicano.
- Verificare che gli interruttori automatici del circuito per il campo fotovoltaico siano sulla posizione "ON".
- Verificare che i moduli fotovoltaici siano collegati ai microinverter.
- Verificare che la tensione CC del modulo fotovoltaico rientri nei limiti consentiti per il microinverter.

### **Problema: Rilevato un numero inferiore di dispositivi rispetto a quanto previsto con Installer Toolkit**

Il numero di **microinverter rilevati** mostrato in Installer Toolkit è indicativo del numero di microinverter online che producono energia, comunicano con Envoy e non presentano alcuna condizione di errore. Se questo numero è inferiore al previsto, potrebbe indicare che Envoy non ha eseguito la scansione/rilevamento dell'intero campo fotovoltaico. In alternativa, può indicare che Envoy ha difficoltà a comunicare tramite le linee elettriche. Potrebbe anche essere una conseguenza di livelli di illuminazione bassi e di una tensione del modulo fotovoltaico troppo bassa perché il microinverter possa accendersi. Per risolvere il problema:

- Controllare Enlighten o utilizzare Installer Toolkit per connettersi a Envoy e vedere se eventuali dispositivi non inviano report a Envoy come previsto o se si riscontra qualsiasi condizione di errore.
- Controllare il circuito che Envoy-S sta utilizzando. I dispositivi che condividono un circuito con Envoy possono interferire con le comunicazioni su linea elettrica
- Riposizionare Envoy il più vicino possibile allo switchboard in modo che Envoy riceva il miglior segnale possibile da ciascun dispositivo.
- Se il problema si verifica quando i livelli di illuminazione sono bassi, riprovare durante le ore diurne.

### **Problema: Nessun dispositivo sta inviando report**

Controllare le seguenti condizioni.

 **È stata eseguita una scansione dei dispositivi mentre il campo fotovoltaico era attivo?** Quando il campo fotovoltaico non era collegato alla rete o quando non era alimentato dal sole, potrebbe essersi verificata una scansione dei dispositivi.

- Eseguire un'altra scansione durante le ore diurne.
- Verificare che gli interruttori automatici del circuito per il campo fotovoltaico siano sulla posizione "ON". Perché Envoy possa comunicare con i dispositivi, gli interruttori del circuito del sistema fotovoltaico devono essere in posizione "ON" sullo switchboard.
- Verificare che i moduli fotovoltaici siano collegati ai microinverter.

 **Envoy è stato posizionato correttamente?** Envoy deve trovarsi vicino allo switchboard primario o al pannello secondario a valle del campo fotovoltaico. Se si installa Envoy-S Standard:

• In alternativa, se l'intensità del segnale è scarsa, alimentare Envoy tramite il circuito di produzione solare (se le normative elettriche locali consentono la presenza di apparecchiature di monitoraggio sullo stesso circuito). In questo modo si otterranno le migliori power line communication possibili. Envoy deve essere installato al chiuso (garage, soffitta, seminterrato o altro ambiente fresco e asciutto) o all'interno di un enclosure con grado di protezione IP54. Ricordare che Envoy deve inoltre essere dotato di connessione Internet.

 **Il sistema è alimentato?** I moduli fotovoltaici alimentano i microinverter solo durante le ore diurne e i microinverter comunicano solo quando sono alimentati.

- Eseguire un'altra scansione durante le ore diurne.
- Verificare che gli interruttori automatici del circuito per il campo fotovoltaico siano sulla posizione "ON". Perché Envoy possa comunicare con i microinverter, gli interruttori del circuito del sistema fotovoltaico devono essere in posizione "ON" sullo switchboard.
- Verificare che i moduli fotovoltaici siano collegati ai microinverter.

#### **Esiste uno squilibrio di fase?**

• Chiedere a un elettricista di misurare i conduttori e la linea del neutro per verificare che le fasi siano equilibrate. Nel caso in cui le fasi non siano equilibrate gli elettricisti devono ricontrollare il cablaggio.

 **Envoy-S è collegato a un circuito sullo switchboard primario mentre gli interruttori del circuito fotovoltaico si trovano su un pannello secondario a valle?** Lo switchboard principale è pieno e non consente di aggiungere altri interruttori di circuito.

- Aggiungere un pannello secondario con una piccola serie secondaria di interruttori di circuito.
- Collegare Envoy-S a quel pannello secondario, in modo che sia vicino all'interruttore di circuito del sistema fotovoltaico**.**

### **Problema: Installer Toolkit indica che la scansione è inibita**

È preferibile lasciare Envoy in questa condizione per il funzionamento normale. Tuttavia, se è necessario riabilitare la scansione (ad esempio qualora si sostituisca un dispositivo), contattare l'assistenza clienti Enphase [\(enphase.com/global/support-request](http://(enphase.com/global/support-request)).

# **Problemi nella produzione di energia**

#### **Problema: Il LED Produzione di energia è arancione fisso**

Il LED della produzione di  $\neq$  è di colore verde fisso quando tutti i microinverter sono in produzione, verde lampeggiante quando è in corso l'aggiornamento di un dispositivo, arancione lampeggiante quando i dispositivi non sono stati ancora rilevati oppure diventa di colore arancione fisso quando un microinverter non è in produzione nonostante fosse previsto. Controllare in Installer Toolkit quali microinverter ne sono interessati.

- Se nessuno dei microinverter produce energia, ciò potrebbe essere dovuto a problemi di rete o cablaggio. Innanzitutto, verificare che la tensione di ingresso e la frequenza dalla rete siano adeguate. In seguito, verificare l'interruttore e il cablaggio a livello dello switchboard.
- Se tutti i microinverter non produttivi si trovano sullo stesso circuito derivato, verificare l'interruttore e il cablaggio a livello della scatola di derivazione del circuito derivato interessato.
- Se un solo microinverter o microinverter sparsi non producono energia, controllare innanzitutto che i connettori CA siano inseriti correttamente nei connettori del cavo Engage. In seguito, verificare che ciascun modulo rispetti la tensione di avvio richiesta per il microinverter (solitamente 22 V). Un modulo fotovoltaico guasto o sottodimensionato potrebbe non generare potenza sufficiente per la conversione CA.
- Fare inoltre riferimento a "Problemi di rilevamento dei dispositivi" a pagina 34 poiché i microinverter non invieranno alcun report sulla produzione se non sono in comunicazione con Envoy-S.

# **Problemi di connessione a Internet**

Per la LAN, Envoy è semplicemente un host in rete, proprio come un normale personal computer. Per problemi legati a Envoy, Enphase offre assistenza tecnica tramite la pagina [enphase.com/global/support-request](http://enphase.com/global/support-request). L'assistenza Enphase non si fa carico dei problemi di rete o LAN dell'installazione.

Envoy deve ottenere un indirizzo IP DHCP (Dynamic Host Configuration Protocol) e disporre di accesso a Internet. Durante la fase di avvio, Envoy richiede un indirizzo IP tramite il router a banda larga. Due piccoli LED di colore verde sulla porta Ethernet indicano il collegamento e l'attività Internet. Un LED sarà verde fisso mentre l'altro lampeggerà con una frequenza di alcuni secondi.

# **Problema: LED della comunicazione di rete di colore arancione o spento**

Envoy è configurato per inoltrare, al primo avvio, un broadcast DHCP con il quale richiede un indirizzo IP da un'origine DHCP. L'origine può essere un server/computer, ma quasi tutti i router a banda larga di livello consumer forniscono anche servizi DHCP. Si tratta dell'origine di indirizzi IP più comune per gli host di rete (computer, computer portatili ed Envoy). Quando il LED della comunicazione di rete  $\bigcirc$  è di colore arancione fisso, Envoy-S è connesso soltanto alla rete locale, mentre la connessione a Enlighten non è riuscita al termine dell'intervallo previsto di invio report (cinque minuti). Quando il LED è spento, la connessione di rete è assente.

Se si utilizza il modem Enphase Mobile Connect e il LED relativo alla comunicazione di rete  $\circled{c}$ rimane spento o è di colore arancione fisso, consultare la sezione *Risoluzione dei problemi nella Guida all'installazione di Enphase Mobile Connect*.

Per qualsiasi metodo di connessione, è possibile risolvere i problemi di rete con l'app mobile Installer Toolkit premendo il pulsante Rete, quindi Strumenti di diagnostica.

- Attendere 10 minuti dopo l'installazione iniziale. Se Envoy ha recentemente ricevuto un indirizzo IP valido, il LED diventa momentaneamente di colore verde.
- Verificare la connettività di rete al router o all'altro server DHCP. Per ulteriori chiarimenti, contattare il proprio ISP o fare riferimento alla documentazione del router in uso.
- Verificare di utilizzare un router a banda larga e non uno switch o un hub. Numerosi hub e switch non possono fornire un lease DHCP e potrebbero non consentire a Envoy di connettersi al Web.
- • Utilizzare Installer Toolkit per ottenere un nuovo indirizzo IP, quindi attendere da 30 a 60 secondi prima che il LED relativo alla comunicazione di rete  $\bigcirc$  diventi di colore verde fisso.
- Quando si utilizza il cavo Ethernet, due piccoli LED sulla porta Ethernet indicano il collegamento e l'attività Internet. Un LED verde sarà fisso mentre l'altro lampeggerà in verde o giallo con una frequenza di alcuni secondi. Se i LED non sono entrambi accesi o lampeggianti, provare a utilizzare un nuovo cavo Ethernet (CAT5) al posto del cavo esistente.
- Spegnere tutte le unità nella catena, accendendole nuovamente in questo ordine: 1) modem, 2) router e 3) Envoy. Attendere qualche minuto che l'indirizzo IP venga riassegnato.
- Se si sostituisce il router a banda larga, configurare le impostazioni Wi-Fi di Envoy con il nuovo nome di rete wireless (SSID) e la nuova password.

# **Problema: Problemi Wi-Fi**

Se il LED relativo alla comunicazione di rete c D rimane spento:

- Se Envoy è installato in un enclosure, l'enclosure è di metallo? Enclosure metallici impediscono la comunicazione wireless.
- Le strutture delle pareti in stucco e intonaco possono contenere maglie metalliche che possono interferire con la copertura wireless. Se non si riesce a vedere il router o il punto di accesso nell'elenco visualizzato in Envoy o se non è possibile mantenere una connessione, spostare Envoy più vicino al router o al punto di accesso.
- La finestra della connessione WPS potrebbe essere scaduta. Riprovare a connettersi.
- Assicurarsi che il router a banda larga funzioni controllando che gli altri dispositivi sul posto possano accedere alla rete.
- Se il router o il punto di accesso non è presente nell'elenco visualizzato in Envoy o se non è possibile stabilire una connessione, potrebbe essere necessario aggiungere un ripetitore wireless per ampliare la portata della rete.

Se il LED relativo alla comunicazione di rete  $\bigcirc$  è di colore arancione fisso:

- Spegnere tutte le unità nella catena, accendendole nuovamente in questo ordine: 1) modem banda larga, 2) router o stazione base Wi-Fi e 3) Envoy.
- Assicurarsi che il router a banda larga sia collegato a Internet controllando che gli altri dispositivi sul posto possano accedere a Internet. Se gli altri dispositivi non sono collegati a Internet, contattare il proprio ISP per assistenza

### **Problema: Stato della connessione cellular "Non connesso"**

Se il LED relativo alla comunicazione di rete di Envov-S  $\bigcirc$  è di colore arancione fisso per più di 12 ore e Installer Toolkit mostra come stato della connessione **Non connesso**:

- Scollegare il cavo del modem USB.
- Scollegare e ricollegare l'alimentazione di Envoy-S, quindi attendere fino a che Envoy-S si è riavviato del tutto.
- Riconnettere il cavo USB del modem cellular.
- Attendere due minuti fra rimozione e re-inserimento del cavo del modem nella porta mini USB del modem cellular.

### **Problema: Mancata connessione di Envoy-S a un nuovo router**

Se si sostituisce il punto di accesso wireless presso il sito di installazione, è necessario aggiornare le informazioni di connessione su Envoy-S. Per fare ciò:

- Collegare l'interfaccia locale di Envoy-S come descritto a pagina 29.
- Selezionare **Wi-Fi**.
- Selezionare **Connetti altra rete**.
- Immettere il nuovo valore per **Nome rete wireless (ESSID)** e il codice di **sicurezza**.

## **Valutazioni sulla rete locale**

#### **Impostazione di indirizzi DHCP o IP statici.**

Se il proprietario del sito preferisce non utilizzare il protocollo DHCP, è possibile configurare Envoy in modo che utilizzi un indirizzo IP statico. Utilizzare Installer Toolkit per configurare l'indirizzo IP statico. Consultare la pagina [enphase.](http://enphase.com/installer-toolkit/) [com/installer-toolkit/](http://enphase.com/installer-toolkit/) per maggiori informazioni su Enphase Installer Toolkit.

- Toccare la voce di menu **Connettività di rete**. In tal modo è possibile sapere se l'indirizzo utilizzato da Envoy è DHCP o IP statico e, se necessario, modificare l'impostazione.
- Toccare **Verifica connettività di rete** per visualizzare le connessioni di Envoy.

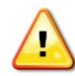

**AVVERTENZA:** Non modificare l'impostazione DHCP di Envoy per utilizzare un indirizzo IP statico a meno che lo stesso indirizzo IP non venga riservato anche sul router a banda larga. Vedere la sezione sulla prenotazione degli indirizzi DHCP nelle istruzioni del router. La mancata prenotazione dell'indirizzo IP statico sul router potrebbe causare la duplicazione degli indirizzi IP e problemi di connessione Internet intermittente con Envoy-S.

#### **Filtraggio MAC**

Verificare se il filtraggio MAC è in uso presso il sito. Questo non ha nulla a che fare con i computer Apple Macintosh, ma si riferisce invece all'indirizzo MAC (Media Access Control) che possiede ogni singola scheda di rete. L'indirizzo MAC è un indirizzo a 48 bit che identifica esclusivamente quello specifico componente hardware. Il filtraggio MAC è un meccanismo di protezione mediante il quale i router consentono agli amministratori di specificare quali dispositivi possono utilizzare il router per l'accesso a Internet. In questo modo si impedisce l'uso del router per accedere a Internet da parte del personale non autorizzato/sconosciuto.

- Un esempio di indirizzo MAC sarebbe: 00:17:F2:D6:B1:45
- Gli indirizzi MAC contengono sei coppie di caratteri, inclusi numeri da 0 a 9 e lettere dalla A alla F.
- L'indirizzo MAC di Envoy inizierà con: 00:D0:69:

Se il filtraggio MAC è in uso presso il sito, identificare l'indirizzo MAC specifico di Envoy e aggiungerlo all'elenco dei dispositivi autorizzati sul router. Gli indirizzi MAC (con cavo e wireless) sono reperibili su un'etichetta posta sul retro di Envoy.

#### **Impostazioni firewall**

Envoy avvia connessioni in uscita verso i server Internet. Tali connessioni potrebbero essere limitate da regole firewall impostate sul router a banda larga del sito. I router a banda larga generalmente consentono tutte le connessioni in uscita, ma limitano eventuali connessioni in entrata. Se al sito si applicano regole firewall in uscita, è necessario configurare un indirizzo IP statico per Envoy e aggiungere nuove regole che consentono l'accesso in uscita, conformemente a quanto segue:

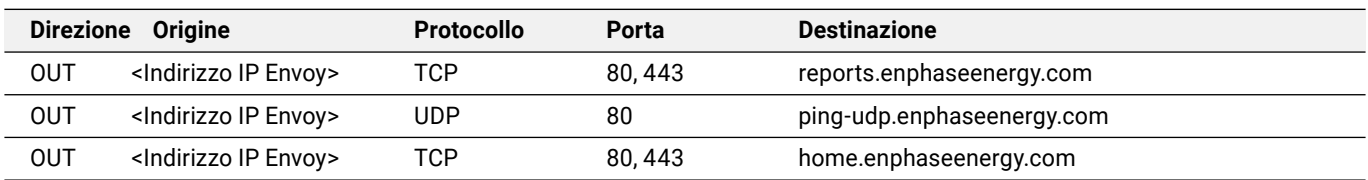

Envoy si connette a questi server utilizzando i relativi nomi DNS. Se si aggiungono regole firewall per l'invio di report Envoy, Enphase consiglia di utilizzare i nomi DNS anziché gli indirizzi IP sottostanti. La ragione risiede nel fatto che gli indirizzi IP sono soggetti a modifiche senza preavviso.

### **Sostituzione di Envoy-S**

Se i problemi persistono nonostante si siano portate a termine le procedure di risoluzione dei problemi sopra indicate, contattare Enphase tramite la pagina [enphase.com/global/support-request](http:// enphase.com/global/support-request).

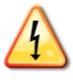

**PERICOLO!** Rischio di scosse elettriche. Rischio di incendio. Non tentare di riparare Envoy-S, in quanto non contiene parti riparabili dall'utente. La manomissione o l'apertura di Envoy-S invaliderà la garanzia. In caso di guasto di Envoy-S, contattare l'assistenza clienti Enphase [\(enphase.com/global/support-request\)](http://enphase.com/global/support-request).

- L'apertura del coperchio invaliderà la garanzia.
- Le operazioni di manutenzione devono essere svolte soltanto da personale qualificato.

Se l'assistenza clienti Enphase autorizza la sostituzione di Envoy-S (RMA), attenersi alla seguente procedura.

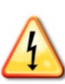

**PERICOLO!** Rischio di folgorazione. I trasformatori di corrente devono essere installati in assenza di corrente nel circuito rilevato. Installare sempre i cavi dei trasformatori di corrente nei terminal block prima di alimentare il circuito rilevato. Non scollegare i cavi del trasformatore di corrente dal terminal block quando il circuito rilevato è ancora sotto tensione.

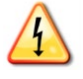

**PERICOLO!** Rischio di scosse elettriche. L'installazione di questo dispositivo comporta il rischio di **scosse elettriche**. Se si collega Envoy-S a un pannello secondario, disattivare sempre il pannello secondario prima dell'intervento di assistenza.

- **1.** pegnere l'interruttore di circuito che alimenta Envoy-S.
- **2.** Scollegare tutti i cavi di fase e del neutro dal precedente apparecchio Envoy.
- **3.** Scollegare i cavi Ethernet e USB (se utilizzati).
- **4.** Spegnere l'interruttore di circuito che alimenta il sistema fotovoltaico.
- **5.** Togliere il fermo dal/dai trasformatori di corrente split-core per la produzione (se utilizzati) prima di procedere, e rimuovere il/i TC dai cavi rilevati.
- **6.** Togliere il fermo dal/dai trasformatori di corrente split-core per il consumo (se utilizzati) prima di procedere. Non appena il/i TC sono sbloccati, rimuoverli dai cavi rilevati.
- **7.** Rimuovere Envoy-S sganciandolo dalla guida DIN.
- **8.** Quando è disponibile l'apparecchio Envoy-S sostitutivo, installare Envoy-S e accenderlo come descritto in "2. Predisporre una presa di alimentazione" a pagina 13.
- **9.** Installare i nuovi trasformatori di corrente per la produzione e il consumo (se utilizzati), come descritto in "3.Installazione dei TC per le misurazioni" a pagina 14.
- **10.** Verificare che il nuovo apparecchio Envoy-S si accenda.

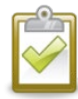

**PROCEDIMENTO OTTIMALE:** Una volta acceso e connesso per la prima volta, Envoy-S potrebbe scaricare automaticamente un aggiornamento da Enphase. Questa fase potrebbe richiedere fino a 15 minuti. Quando l'aggiornamento è in corso, i LED di Envoy-S sono di colore verde lampeggiante in sequenza.

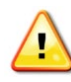

**AVVERTENZA:** Rischio di danni al dispositivo. Non scollegare l'alimentazione da Envoy-S se i LED di Envoy-S sono di colore verde lampeggiante in sequenza, poiché indicano che è in corso l'aggiornamento del software.

- **11.** Connettere Envoy-S a Enlighten come descritto in "9.Connessione a Enlighten"" a pagina 20.
- 12. Accertarsi che il LED relativo alla comunicazione di rete di Envoy-S  $\bigodot$  diventi di colore verde entro cinque minuti. In caso contrario, seguire la procedura di risoluzione dei problemi di rete a pagina 36.
- **13.** Se possibile, accedere a Enlighten e aggiungere Envoy-S all'attivazione del sistema facendo clic su **"Aggiungi un ulteriore Envoy"** nella sezione **"Envoy"**.
- **14.** Verificare che il nuovo apparecchio Envoy-S dia inizio al rilevamento dei dispositivi entro 20 minuti dall'avvio. Se necessario, usare il pulsante Enlighten o Scansione dispositivi per avviare una nuova scansione dei dispositivi durante le ore diurne. (Vedere "Avvio di una nuova scansione di dispositivi" a pagina 25).

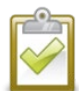

**NOTA:** Se l'apparecchio Envoy-S sostituito ha comunicato con i microinverter nello stesso giorno in cui si installa il nuovo apparecchio Envoy-S, quest'ultimo non sarà in grado di rilevare i microinverter. Contattare Enphase tramite la pagina [enphase.com/global/support-request](http://enphase.com/global/support-request) per richiedere assistenza.

- **15.** Effettuare una valutazione delle power line communication eseguendo una verifica delle comunicazioni da Enlighten o da Installer Toolkit. Se tale verifica delle comunicazioni indica scarse power line communication, riposizionare Envoy-S collocandolo più vicino allo switchboard.
- **16.** Per aggiungere il nuovo apparecchio Envoy-S al proprio sistema e predisporre il ritiro del precedente, contattare l'assistenza clienti Enphase tramite la pagina [enphase.com/global/support-request.](http://enphase.com/global/support-request)
- **17.** Restituire l'apparecchio Envoy-S sostituito a Enphase utilizzando l'etichetta di spedizione RMA fornita.

# Dati tecnici

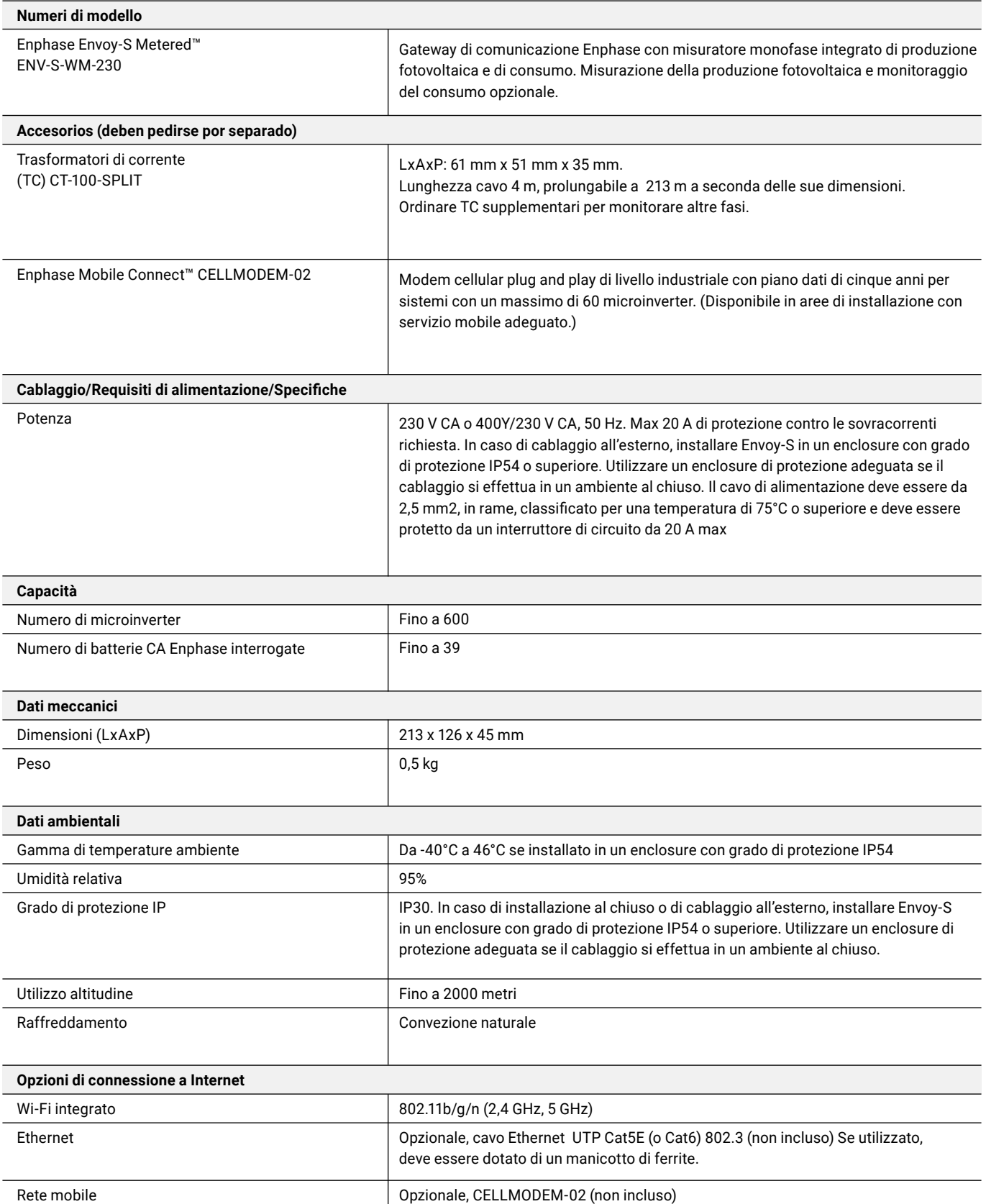

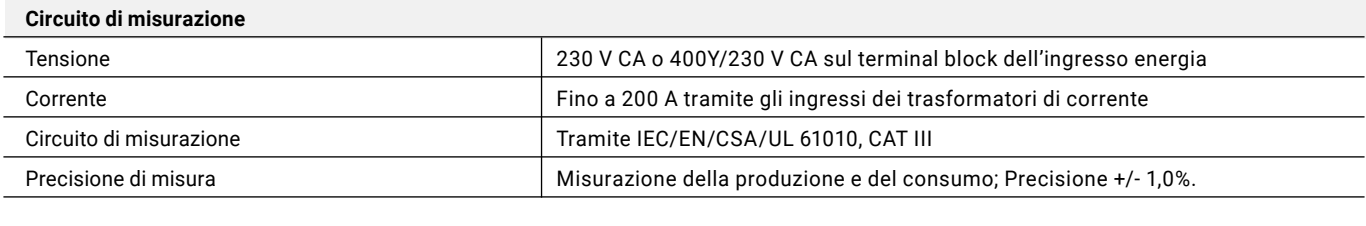

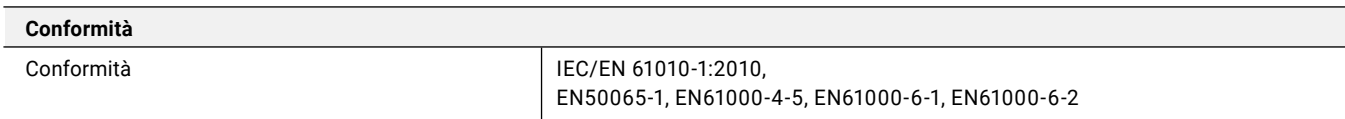